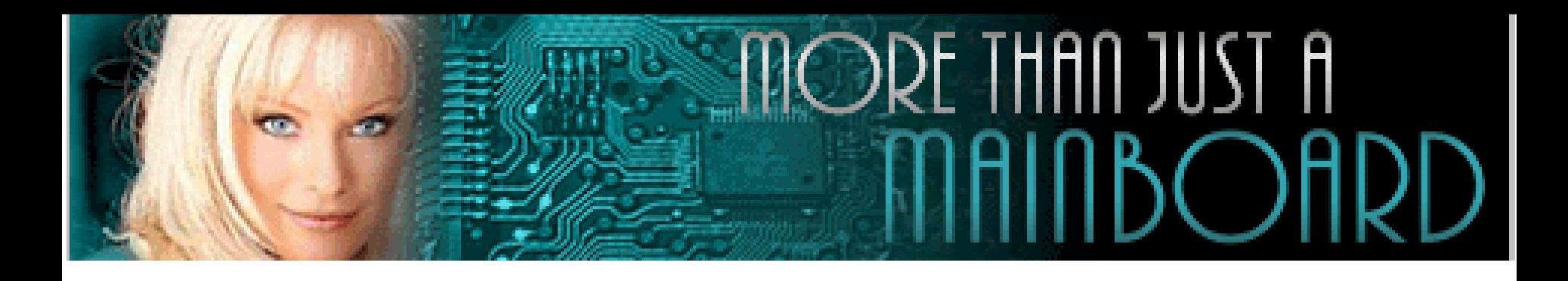

# **The** *AZZA* **845S Mainboard Series**

**Cover [Click Here](#page-1-0)[Table Of Contents Click Here](#page-3-0)[Introduction Click Here](#page-5-0)[Hardware Installation Click Here](#page-11-0)[BIOS Management](#page-26-0) Click Here**

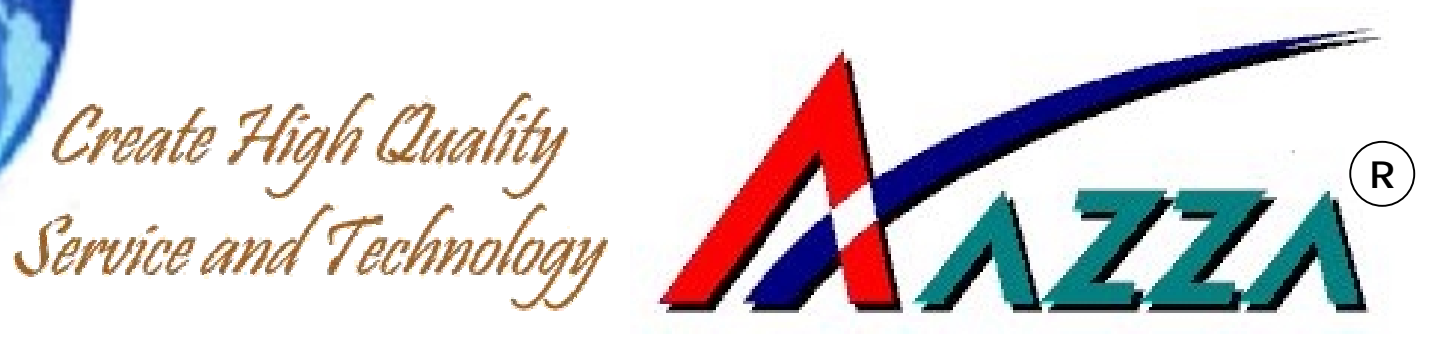

<span id="page-1-0"></span>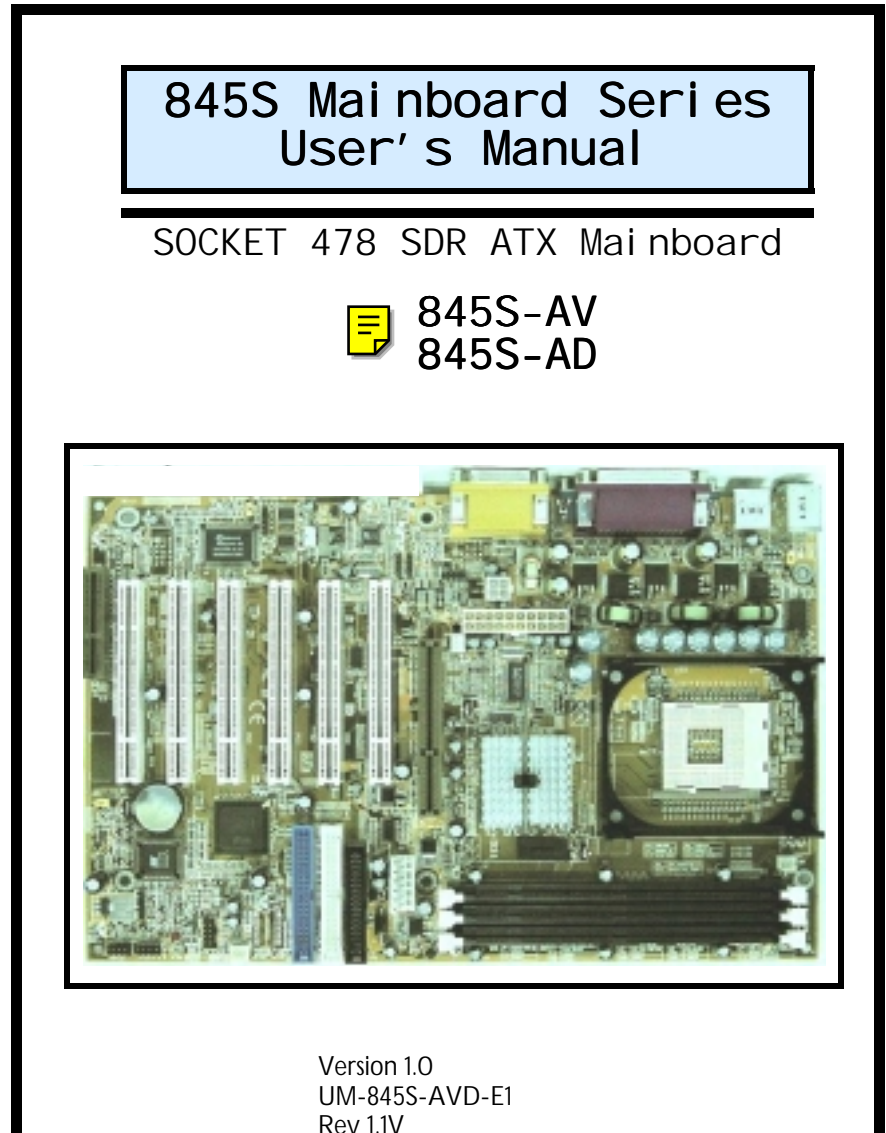

Creation Date: 19 October 2001

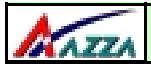

# **Copyright Notice**

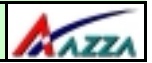

#### **Copyright**

This publication contains information that is protected by copyright. No part of it may be reproduced in any form or by any means or used to make any transformation adaptation without prior written permission from the copyright holders. This publication is provided for informational purposes only. The manufacturer makes no representations or warranties with respect to the contents or use of this manual and specifically disclaims any express or implied warranties of merchantability or fitness for any particular purpose. The user will assume the entire risk of the use or the results of the use of this document. The manufacturer reserves the right to revise this publication and make changes to its contents at any time, without prior notice.

2001. All Rights Reserved.

#### **Trademarks Trademarks**

Microsoft®, MS-DOS®, WindowsTM, Windows® 95 and Windows® 98 are registered trademarks of Microsoft Corporation. P4™ is a registered trademark of Intel corporation. Award is the registered trademark of Award Software, Inc. Other trademarks and registered trademarks of products appearing in this publication are the properties of their respective holders.

#### **Package Checklist Package Checklist**

This package contains the following items:

- Mainboard
- Users manual
- One IDE cable
- One 34-pin floppy disk drive cable
- One Driver Utility CD

If any of these items are damaged or missing, please contact your dealer or sales representative for assistance.

#### **Technical Support Technical**

If you require additional information or assistance during installation please contact your dealer. Your dealer will be able to provide the latest information.

<span id="page-3-0"></span>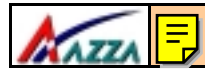

# **Table of Contents**

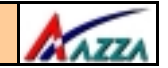

### **Chapter 1:- Introduction Page 5**

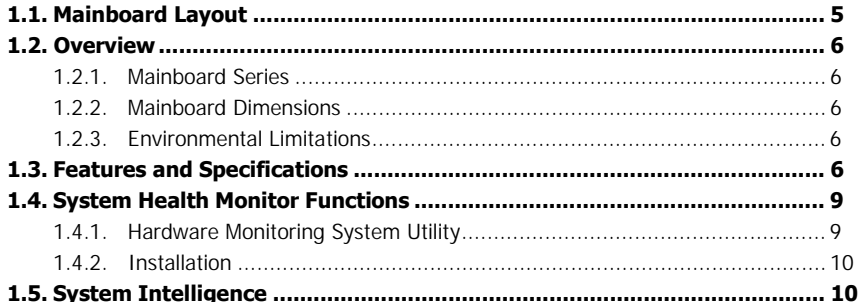

### **Chapter 2:- Hardware Installation Page 11**

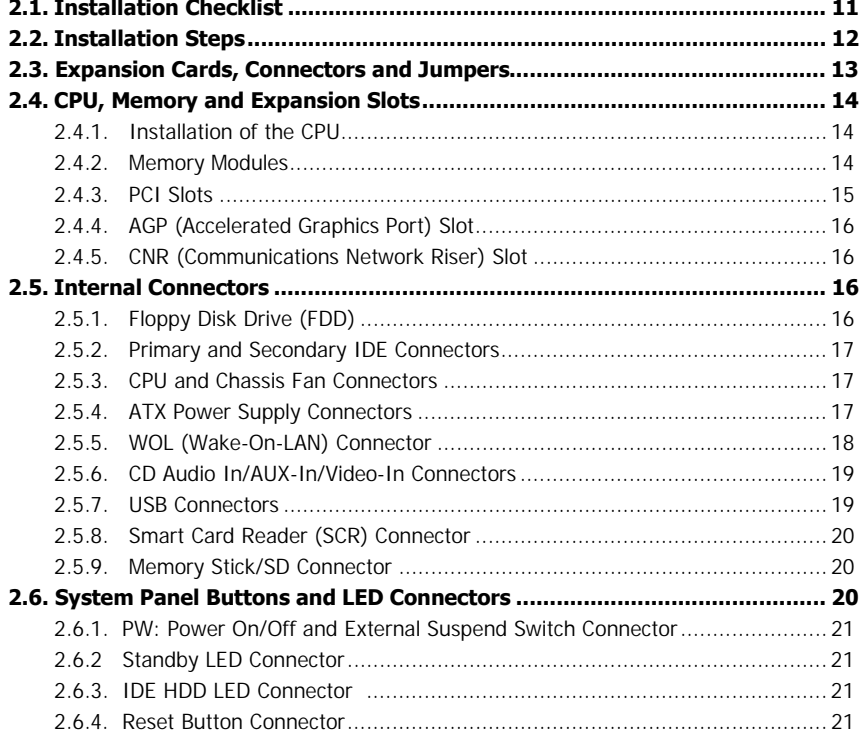

#### Page 3 The AZZA 845S MAINBOARD SERIES

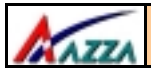

# **Table of Contents**

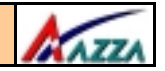

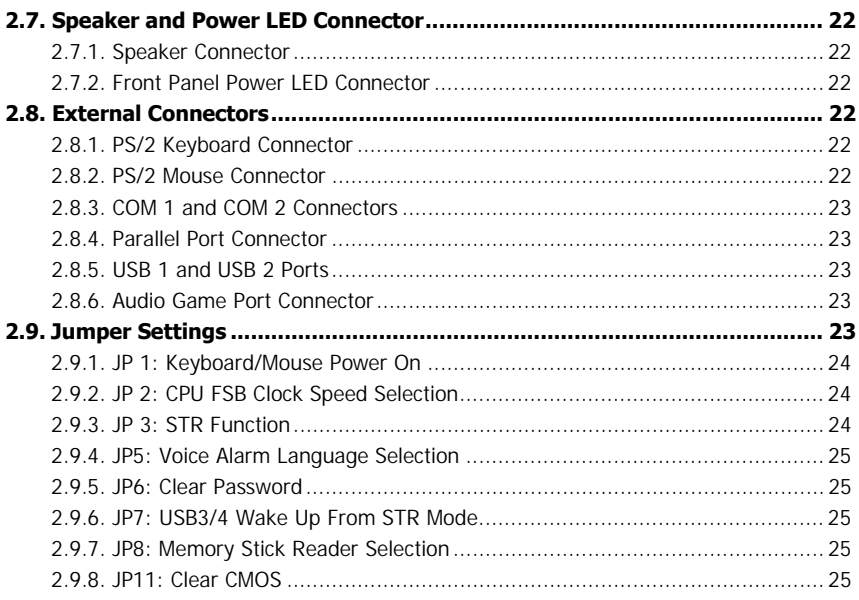

### Chapter 3:- Managing The PC BIOS Page 26

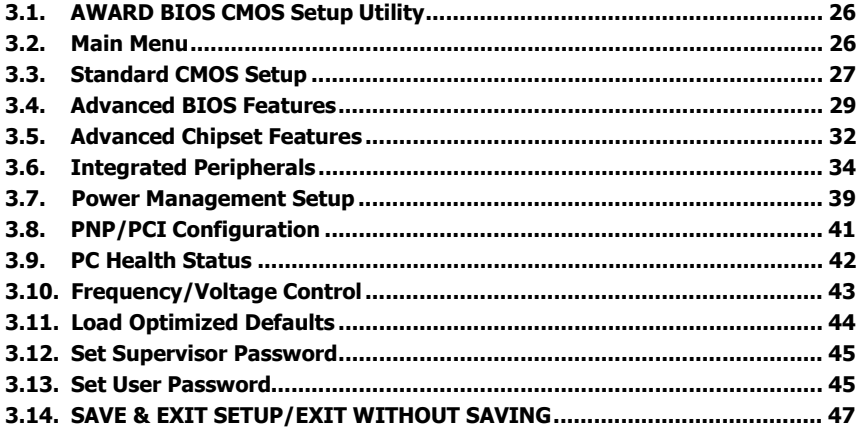

<span id="page-5-0"></span>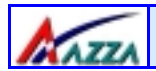

**Introduction** 

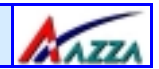

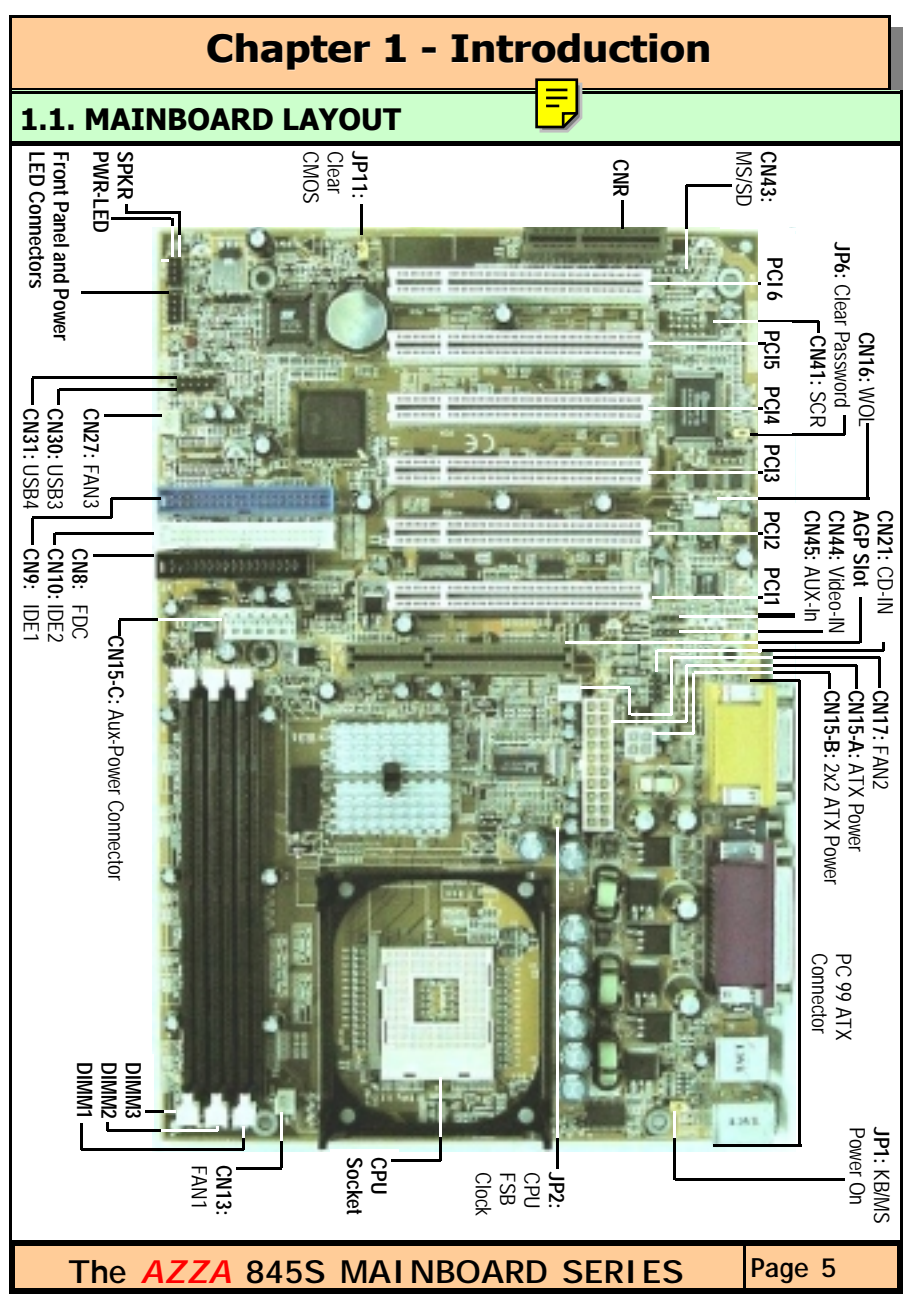

<span id="page-6-0"></span>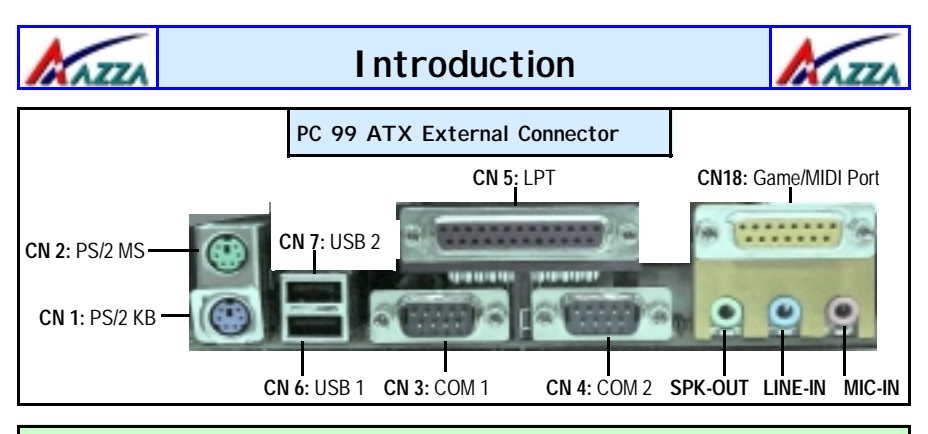

### **1.2. Overview**

#### **1.2.1. Mainboard Series**

The 845S mainboard series use a Pentium 4 CPU with an Intel 845 chipset. There are two models to choose from. A deluxe model, the **845S-AD**, and a value model, the **845S-AV**.

#### **1.2.2. Mainboard Dimensions**

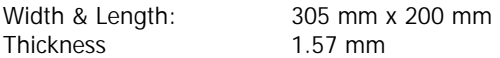

#### **1.2.3. Environmental Limitations**

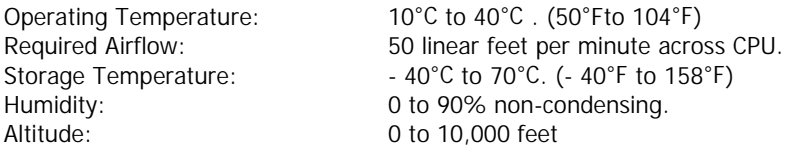

### **1.3. Features and Specifications**

#### **Processor**

Supports Intel® Socket 478 Pentium 4.

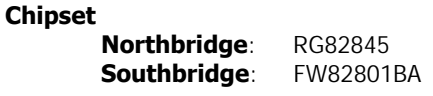

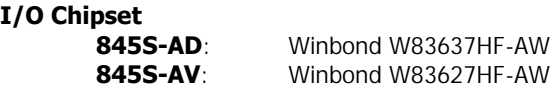

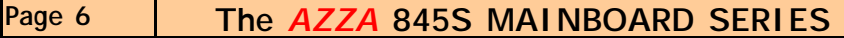

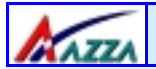

# **Introduction**

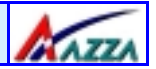

#### **CPU Switching Voltage Regulator**

Equipped with a switching voltage regulator that automatically detects +1.10V to +1.85V DC power supply.

#### **System Memory**

These mainboards each have three 168-pin DIMM modules onboard. These modules are able to support 3.3V PC-133 SDR SDRAM modules. A maximum memory of 3GB is supported.

#### **Expansion Slots**

These mainboards are equipped with six dedicated PCI slots, one CNR slot and one 4x AGP slot. PCI 6 and the CNR slot are shared slots.

#### **Onboard Audio Features**

Supports Microsoft DirectSound/ DirectSound 3D and AC97 Full Duplex.

#### **Word Size**

- Data Path: 8-bit, 16-bit, 32-bit, 64-bit
- Address Path: 32-bit

#### **Front Side Bus Frequency (FSB)**

For a P4 Socket 478 CPU a 400 MHz FSB (100 MHz QDR) is supported.

#### **BIOS**

- 2Mb Flash ROM
- Award BIOS, Windows 95/98 Plug and Play (PnP) compatible.
- Supports SCSI sequential boot-up.
- Flash EPROM for easy BIOS upgrades.
- Supports DMI 2.0 function

#### **Desktop Management Interface (DMI)**

The mainboard comes with DMI 2.0 built into the BIOS. The DMI utility in the BIOS will automatically record different information about your system configuration and store this information in the DMI pool, which is a part of the system board's Plug and Play BIOS. DMI, along with the appropriately networked software, is designed for easy inventory, maintenance and the simplified troubleshooting of computer systems.

#### **WOL (Wake-On-LAN) Port**

One WOL connector supports Wake-On-LAN functionality.

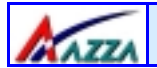

# **Introduction**

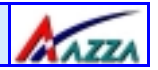

#### **USB Ports**

The mainboard is equipped with **Four** Version 1.1 USB ports. USB allows data exchange between your computer and a wide range of simultaneously accessible external Plug and Play peripherals. USB 1 and USB 2 are external ports. They can be found on the PC 99 ATX connector. USB 3 and USB 4 are **non-standard** internal connectors that can be used to connect other USB devices.

> **Optional cables for USB 3 and USB 4 must be purchased separately. These cables should have a connector on either end. One of these connectors should be a standard USB connector. The other connector should be compatible with the USB 3/4 connectors on your mainboard.**

#### **Connectors**

- Two IDE connectors.
- One floppy drive interface supports up to two 2.88MB floppy drives.
- One 20-pin ATX power supply connector.
- One 2x2 ATX 12V power supply connector.
- One 1x6 ATX Auxiliary power supply connector.
- CPU and chassis fan connectors.
- One CD audio-in connector.
- One Aux-IN Connector
- One Video-IN Connector
- Οne Smart Card Reader (SCR) for use with a Smart Card Reader Kit. (**Only for 845S-AD**)

#### **ATX Double Deck Ports (PC 99 color-coded connectors)**

- Two USB ports.
- Two external DB-9 serial port connectors: **COM 1** and **COM 2** (UART).
- One SPP/ECP/EPP DB-25 parallel port.
- One mini-DIN-6 PS/2 mouse port.
- One mini-DIN-6 PS/2 keyboard port.
- One game/MIDI port.
- Three audio jacks: speak-out, line-in and mic-in.

#### **PCI Bus Master IDE Controller**

- Two PCI IDE interfaces support up to four IDE devices.
- Both models support ATA/33, ATA/66 and ATA100 hard drives.
- PIO Mode 3 and Mode 4 Enhanced IDE (data transfer rate up to 16.6MB/ sec.).
- Bus mastering reduces CPU utilization during disk transfer.
- Supports ATAPI CD-ROM, LS-120 and ZIP.

# **Page 8 The AZZA 845S MAINBOARD SERIES**

<span id="page-9-0"></span>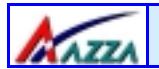

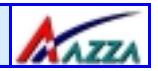

#### **Special Features Utility Panel: Front USB**

The Front Utility Panel is a unique design concept that brings USB ports to the front of your system. USB 3 and USB 4 can be connected to these ports. The Front Utility Panel is shown below.

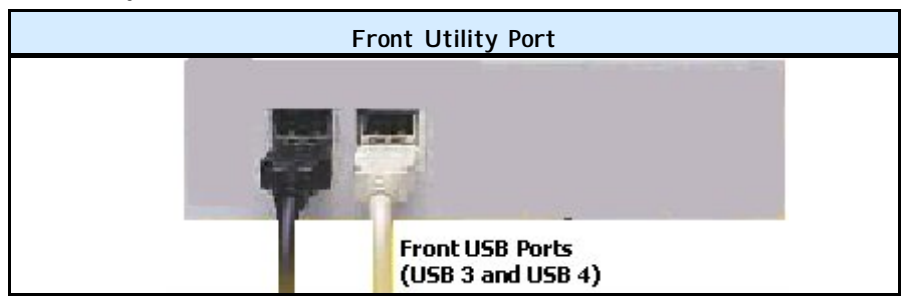

#### **Special Features for the 845S-AD Model ALARM**

The **ALARM** is an intelligent voice debugging device. When you boot your system it examines the status of your system to determine if the system is operating correctly. If a device is incorrectly installed, not installed or damaged a voice announcement will be made. Devices which are supported by this alarm are: CPU, Memory, Video Card, FDD, HDD, Keyboard and Battery.

# **1.4. System Health Monitor Functions**

The mainboard is capable of monitoring the following health conditions of your system:

- 1. Processor temperature. It has an overheat alarm.
- 2. VCORE/3.3V/5V/12V/-12V voltages and failure alarm.
- 3. Processor and chassis fan speeds. It has a failure alarm for these fans.
- 4. Read back capability that displays temperature, voltage and fan speed.

#### **1.4.1. Hardware Monitoring System Utility**

The mainboard comes with the Hardware Monitoring System utility contained on the CD. It is capable of monitoring the system's hardware conditions such as the temperature of the processor, voltage, and the speed of both the CPU and chassis fans. You are allowed to manually set a range to the items being monitored. If the values are over or under the set range a warning message will automatically pop up. We recommend that you use the Default Settings, which are the ideal settings that will maintain the system in a good working condition.

**The AZZA 845S MAINBOARD SERIES Page 9 Only use this utility in Windows ® 95 or Windows ® 98 operating systems.** 

<span id="page-10-0"></span>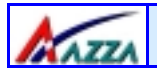

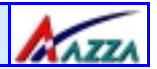

#### **1.4.2. Installation**

Click the Hardware Monitoring button, choose the chipset, model number and the OS that is installed. Please refer to the CD "Readme" file for further installation instructions.

### **1.5. System Intelligence**

#### **Dual Function Power Button**

Depending on the setting in the Soft-Off By Power-Button field of the Power Management Setup, this switch allows the system to enter the Soft-Off or Suspend mode.

#### **RTC Timer to Power-on the System**

The RTC installed on the system board allows your system to automatically power-on at a set date and time.

#### **Wake-On-LAN Ready**

The Wake-On-LAN function allows the network to remotely wake up a Soft Power Down (Soft-Off) PC. Your LAN card must support the remote wakeup function. The 5V SB power source of your power supply must be at least 720mA.

#### **ACPI Ready**

The mainboard is designed to meet the ACPI (Advanced Configuration and Power Interface) specification. ACPI has energy saving features that support OS Direct Power Management (OSPM) for round the clock PC operation.

<span id="page-11-0"></span>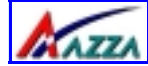

AKAZZA

# **Chapter 2 - Hardware Installation**  $\equiv$

# **2.1. Installation Checklist**

The following is a checklist of all the expansion slots, jumpers and connectors that should be configured on your mainboard before you can run your pc.

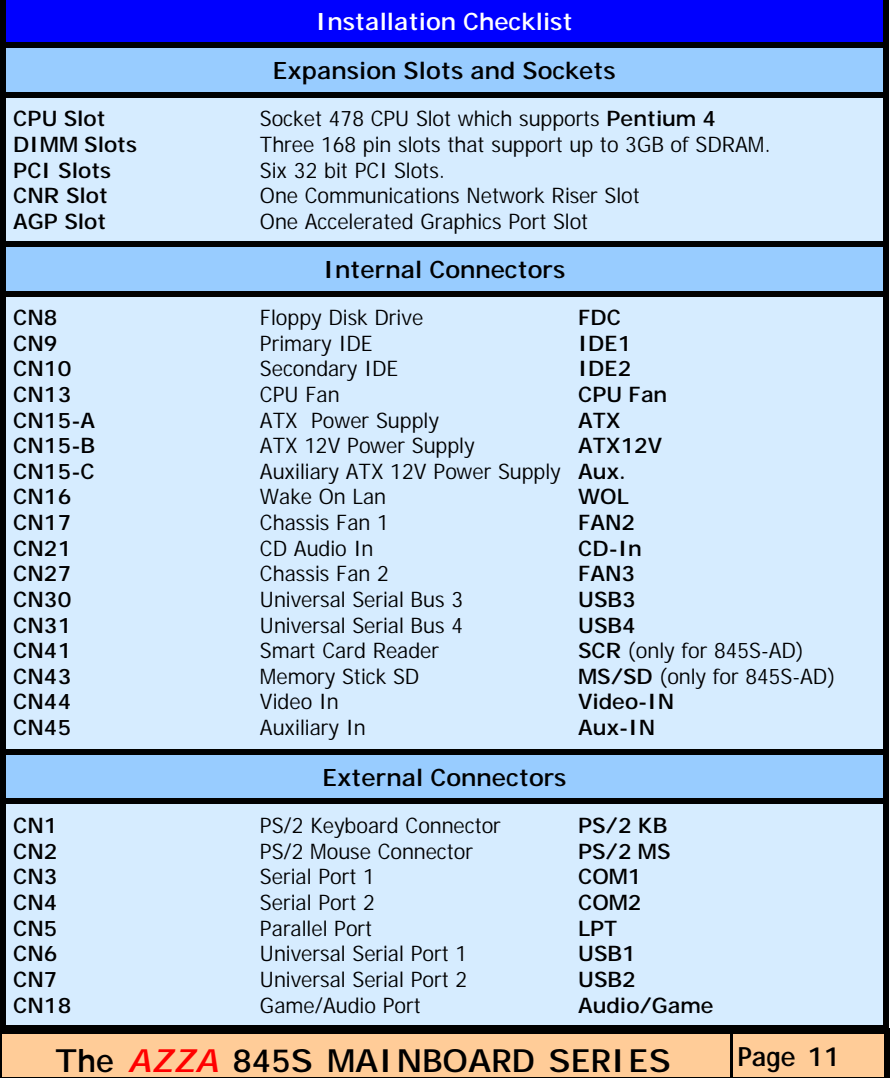

<span id="page-12-0"></span>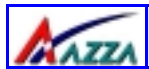

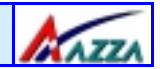

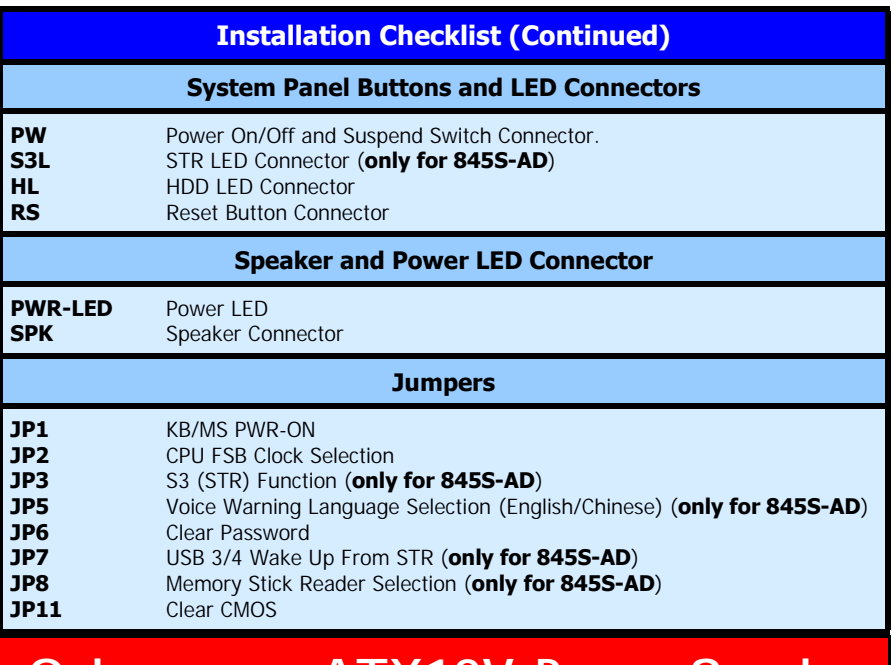

# **Only use an ATX12V Power Supply.**

### **2.2. Installation Steps**

You need to complete the following installation steps before you can use your PC.

- **Check and Set the Mainboard Settings.**
- **Install the Central Processing Unit (CPU).**
- **Install the Memory Modules.**
- **Install the Expansion Cards.**
- **Connect the Ribbon Cables, Panel Wires and the Power Supply.**
- **Setup the system BIOS**

**Before you start** installing your mainboard we strongly recommend that you use a grounded anti-static mat. We further recommend that you attach an anti-static wristband, which is grounded at the same location as the mat, to your wrist.

# **Page 12 The AZZA 845S MAINBOARD SERIES**

<span id="page-13-0"></span>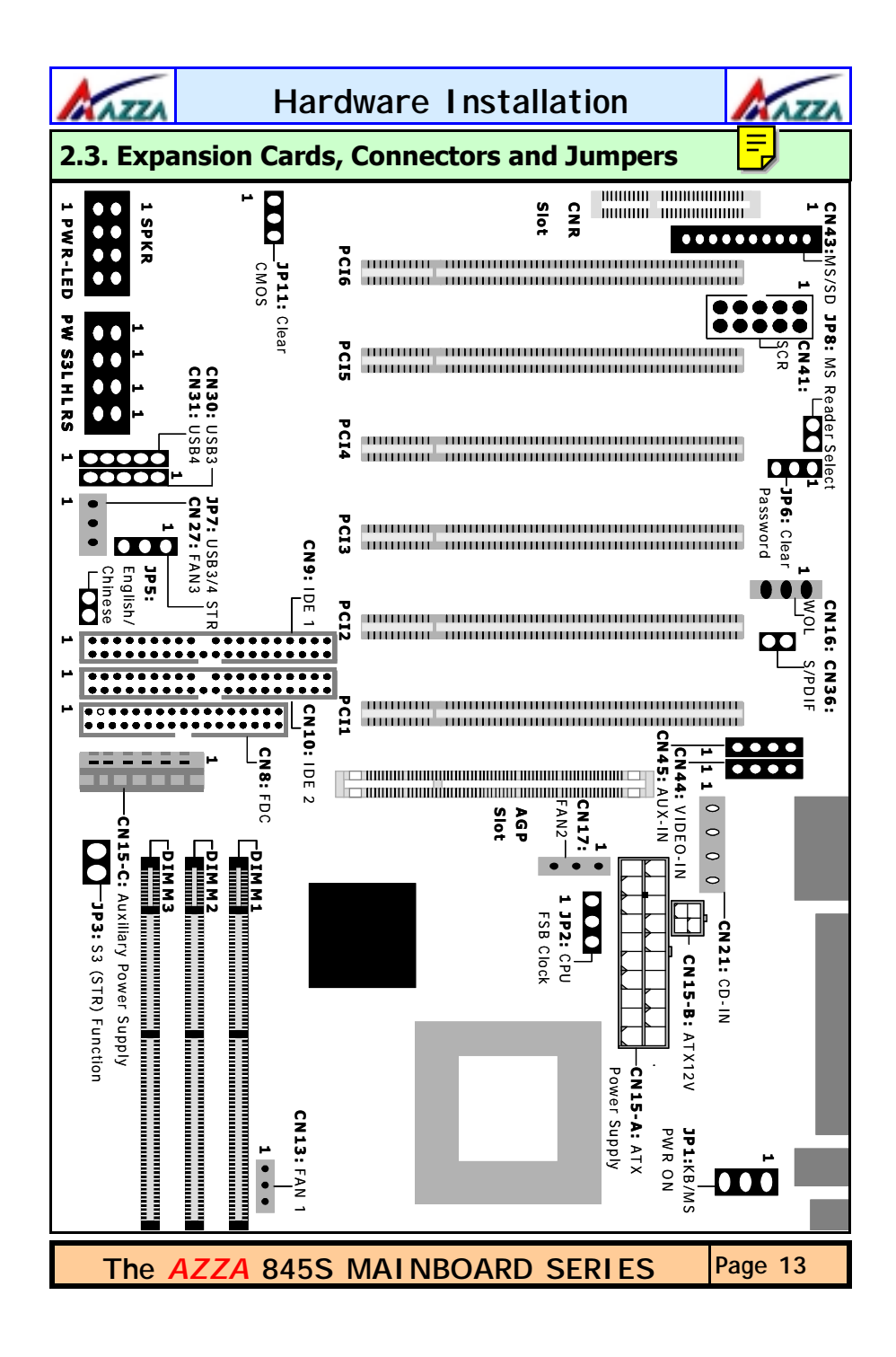

<span id="page-14-0"></span>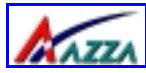

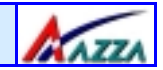

## **2.4. CPU, Memory and Expansion Slots**

#### **2.4.1. Installation of the CPU**

To install your processor, please complete the following set of instructions

- 1. Locate a small dot marked on the top of the CPU. This mark indicates Pin 1 of the CPU.
- 2. Locate Pin 1 for the Socket on the mainboard.
- 3. There is a lever on the side of the socket. First push this lever sideways and then lift it to a 90-degree angle.
- 4. Insert the CPU into the Socket. Please make sure that Pin 1 for the CPU is inserted into Pin 1 of the Socket.
- 5. When the CPU is installed correctly push the lever back into place.
- 6. **Install a proper heat sink with cooling fan** for proper heat dissipation. Failing to install a heat sink with cooling fan may cause overheating which will burnout your CPU and damage your mainboard. The heat sink with cooling fan should be installed on the retention mechanism that is provided. This retention mechanism is designed to hold the bigger Heat Sink that is required for the Pentium 4 CPU.

#### **Heat Sink and Retention Mechanism**

**You must use an Intel approved Heat Sink. This CPU operates at a very high frequency and therefore heats up very quickly. (A normal heat sink will not be adequate to cool the CPU and the CPU will burn-out.) These heat sinks are very heavy. A retention mechanism for the Heat Sink has been provided with the mainboard.** 

#### **2.4.2. Memory Modules**

These mainboards all have three 168-pin SDR SDRAM slots. The SDR SDRAM slots are located on the right hand side of the board. To install the DIMM's into these slots, make sure the white lever at each side of the slot has been pulled down to an angle of approximately 45°. Make sure that the DIMM is in the correct orientation. Place the DIMM on the slot and push down firmly.The white levers will come back up and lock the module in place.

These mainboards support 133MHz SDR SDRAM. SDR SDRAM memory devices with densities of 64Mb, 128Mb, 256Mb and 512Mb technology x8 or x16 are supported by the Intel 845 chipset memory interface. Three double sided DIMMs with unbuffered PC133 can be supported. A maximum memory bandwidth of 1GB/ s is possible with PC133.

**Page 14 The AZZA 845S MAINBOARD SERIES** 

<span id="page-15-0"></span>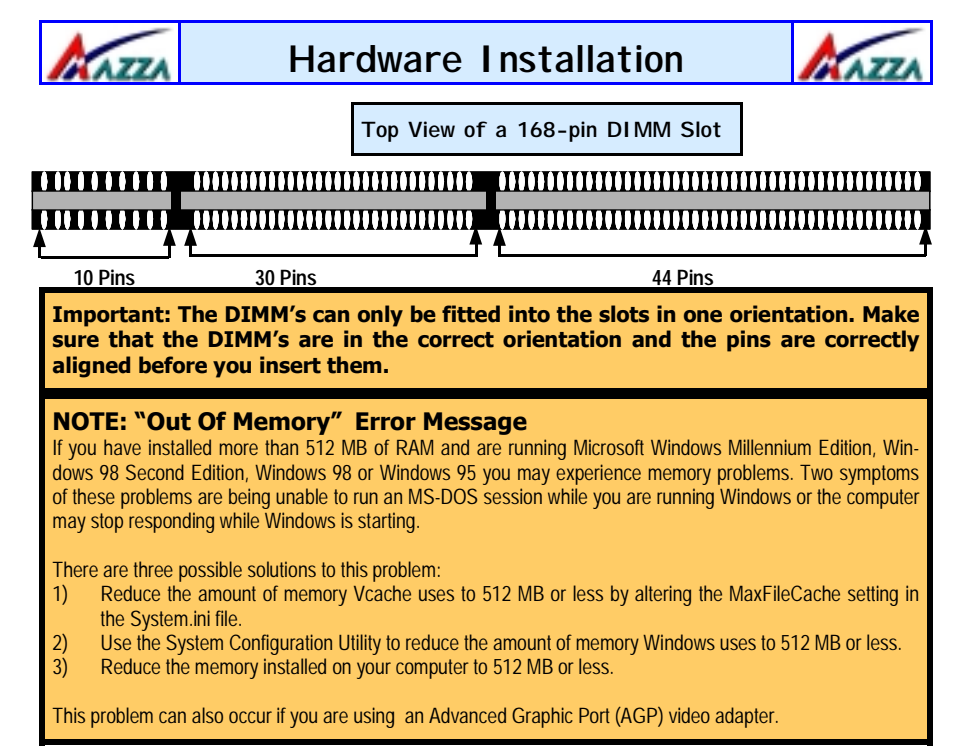

### **2.4.3. PCI Slots**

These boards come with six PCI slots. They are located on the left hand side of the board. Both PCI and PCI expansion cards may require IRQ's. This mainboard complies with Plug and Play (PnP) specifications. Whenever a PnP compliant card is added the system will automatically be configured and the IRQ's will be assigned automatically.

When you are inserting your PCI card make sure that the pins are correctly aligned. When the pins are properly aligned with the hole's in the slot, push down gently.

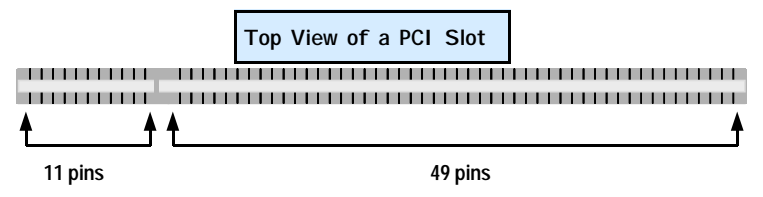

<span id="page-16-0"></span>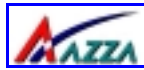

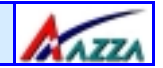

#### **2.4.4. AGP (Accelerated Graphics Port) Slot**

AGP is a dedicated bus slot. It operates at 66 MHz and transfers data at a rate up to 1066 MB/s. This allows 3D applications to run more smoothly. The 845S mainboards each come with one AGP slot. This slot is able to support 1x, 2x and 4x AGP cards.

**Only 1.5 volt AGP graphic cards are supported by the Intel® 845 chipset motherboards. If a 3.3 volt AGP card is used in an Intel® 845 chipset based motherboard there is a high probability of damaging the chipset, the mainboard and the CPU.**

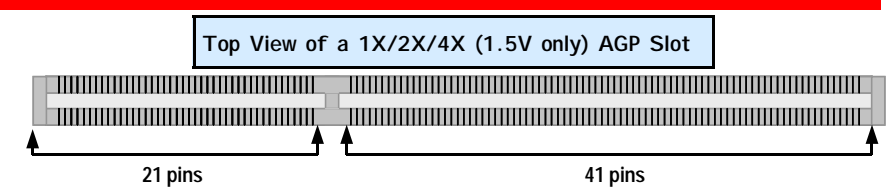

#### **2.4.5. CNR (Communications Network Riser) Slot**

This slot integrates audio, modem and networking on the same card. CNR specifications support the Audio Codec 97 (AC 97) interface, LAN interfaces, USB interfaces and System Management Bus (SMBus) interfaces (used specifically to provide Plug and Play functionality).

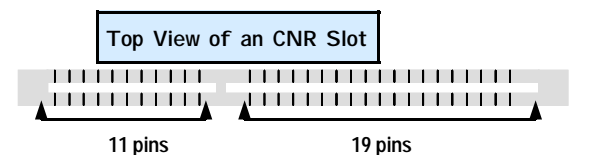

### **2.5. Internal Connectors**

#### **2.5.1. Floppy Disk Drive (FDC)**

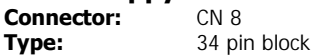

The FDD connector can support two Floppy drives. It is located at the front of the mainboard. To connect, use the ribbon-cable that has been provided. **Make sure** that the red strip is connected to **PIN 1** of the connector.

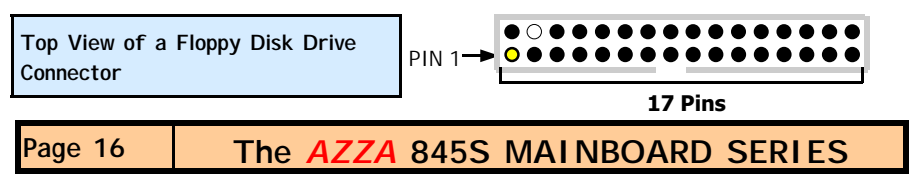

<span id="page-17-0"></span>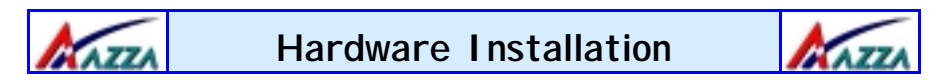

#### **2.5.2. Primary and Secondary IDE connectors**

**Connector:** CN 9 (primary)/ CN 10 (secondary) **Type:** 40 pin blocks

The 845S mainboards all have two IDE connectors: a primary and secondary. Each IDE connector can support two IDE drives. These mainboards can therefore support up to four IDE devices each. If you install two hard drives, you need to configure the second drive to **slave** mode in the BIOS setup**.** Please refer to your hard drive manual for the appropriate jumper settings.

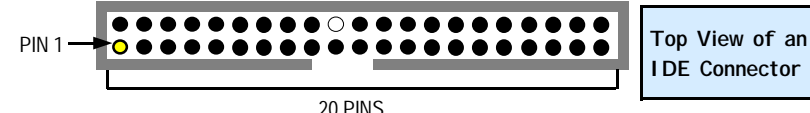

#### **2.5.3. CPU Fan and Chassis Fan Connectors**

**Connector:** CN 13 (CPU Fan 1)/CN 17 (Chassis Fan 1)/CN 27 (Chassis Fan 2) **Type:** 3 pin

The cooling fans must be connected to their respective power connectors.

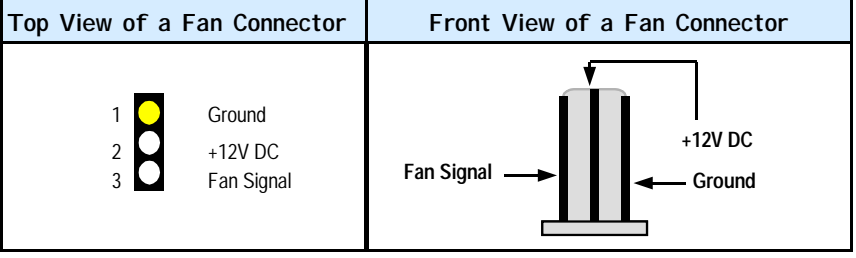

#### **2.5.4. ATX Power Supply Connectors (CN15-C optional)**

**Connector:** CN 15-A/ CN15-B/ CN15-C **Type:** 20 pin block/2x2 12V/1x6 Auxiliary

The mainboards in this series all come with three onboard power supply connectors labled from CN15-A to CN15-C. CN15-A and the CN15-B are regular ATX power supply connectors that have been used on all recent motherboards. The CN15-C power connector is for a  $+3.3V$  and  $+5V$  power supply. These increased power supplies are necessary to provide extra power for the slot. The ATX 12V power supplies are all downward compatible with standard ATX power supplies.

<span id="page-18-0"></span>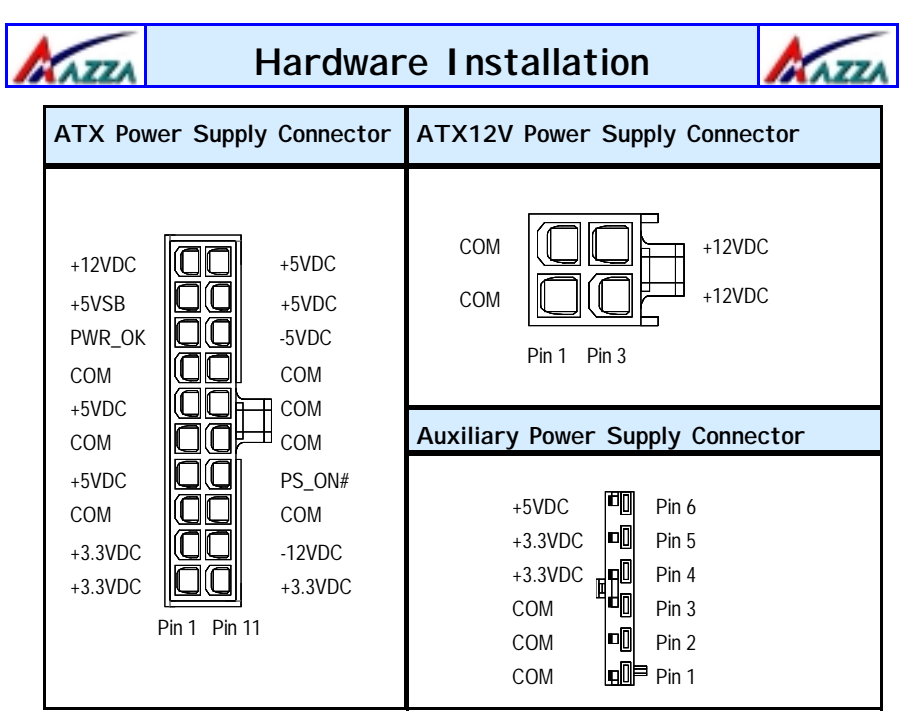

#### **2.5.5. WOL (Wake On LAN) Connector Connector:** CN 16 (WOL) **Type:** 3 pin

The WOL connector must be connected to a LAN card that has Wake-On-LAN (WOL) output. This connector powers up the system when a wakeup packet or signal is received through the LAN card.

In order to use the WOL LAN card to trigger the power on the PC system, the switching power supply must have the ability to provide a driving current of at least 720 mA and be connected to a "5V standby" voltage.

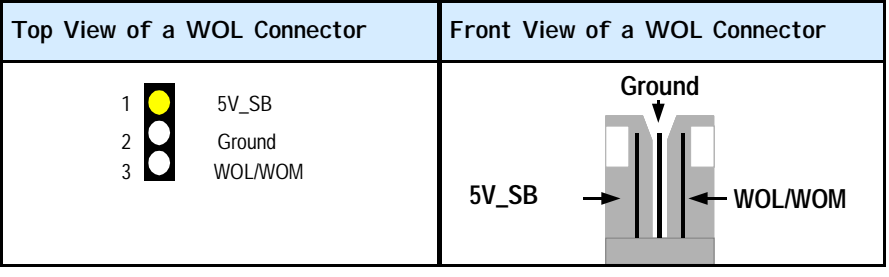

**Page 18 The AZZA 845S MAINBOARD SERIES** 

<span id="page-19-0"></span>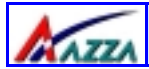

# **Hardware Installation**

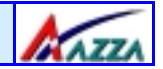

# **2.5.6. CD-IN/VIDEO-IN/AUX-IN Connector**

**Connector:** CN 21 (CD-IN)/ CN 44 (VIDEO-IN) / CN 45 (AUX-IN)<br> **Type:** 4 pin un-housed **Type:** 4 pin un-housed

This mainboard has one CD-IN connector, AUX-IN connector and VIDEO-IN connector. The CD-IN connector is used to connect the CD ROM audio out.allows you to receive audio input from the CD ROM. The **AUX-IN** connector allows you to receive signals from other audio devices like a radio or tape. The **VIDEO-IN** connector allows you to receive signals from devices like TV tuners, Video machines and Video cameras.

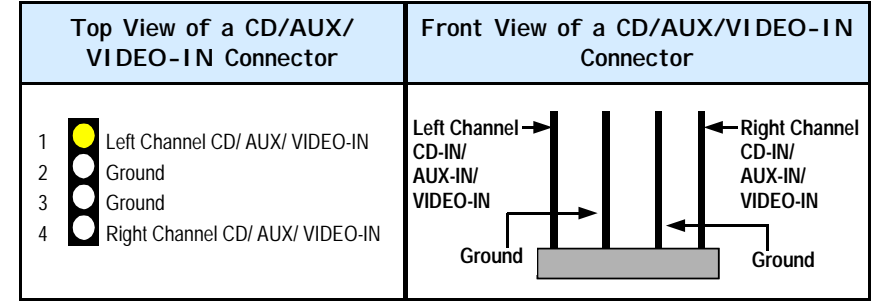

#### **2.5.7. USB Connectors: USB3 and USB4 Connector:** CN 30 (USB3)/ CN 31 (USB4) **Type:** 5 pin

This mainboard comes with 2 extra onboard USB ports. Ribbon cable for these four connectors are optional. These connectors allow you to connect 2 extra USB devices to the mainboard. It should be noted that these USB connectors are nonstandard and the cable you purchase should therefore have, on one side, a connector which is compatible with the on-board USB connector and on the other side a standard USB connector.

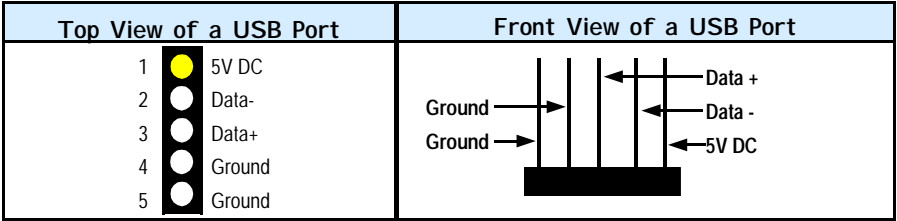

<span id="page-20-0"></span>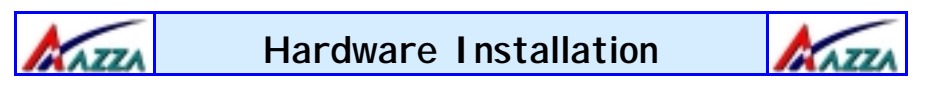

#### **2.5.8. SCR Connector (Only available on the 845S-AD) Connector:**<br>Type: **10 pin**

This connector is for an optional Smart Card Reader that must be purchased separately. The Smart Care Reader interface cable must be compatible with the onboard SCR connector.

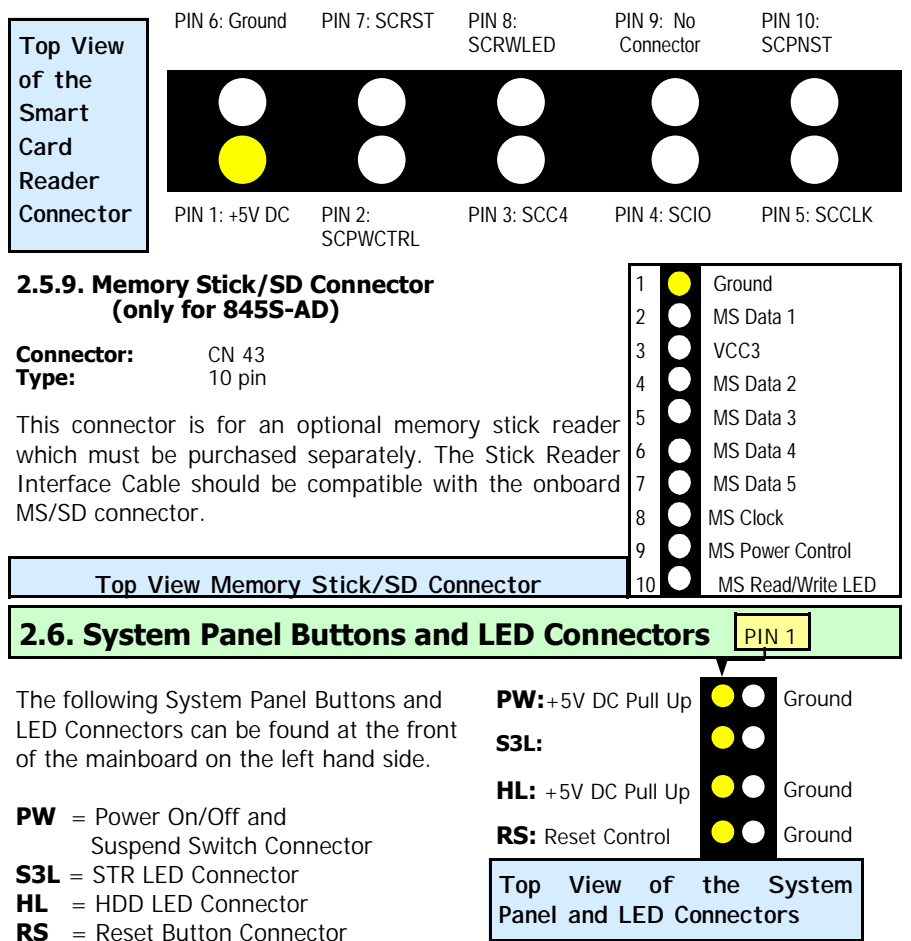

**Page 20 The AZZA 845S MAINBOARD SERIES** 

<span id="page-21-0"></span>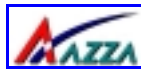

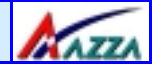

#### **2.6.1 PW: Power On / Off and External Suspend Switch Connector**

The Power On/Off connector has two functions. It can be the Power Switch or Suspend Switch of your PC system. You can either choose "**Delay 4 Sec or Instant OFF**" (Please refer to the Award BIOS setup instructions in Chapter 3).

**Option 1:** If you choose "**Delay 4 Sec.**" In the BIOS CMOS Setup, the function of "PW" will be:

- A. When the system power is "OFF", press this switch, the system will power on.
- B. When system power is "ON", you can select two different modes: -

**Mode 1:** Press and hold the Power ON button for less than 4 seconds and then release it. The system will be turned into Suspend mode (turned into the GREEN mode) When the system is in the Suspend mode:-

- **Pess the Power on button (less than 4 seconds), the system** will return to Full-ON mode.
- **E** Press and hold the Power On Button for more than 4 seconds, the system will be powered off.

**Mode 2:** Press and hold the Power ON button for more than 4 seconds and the system will be completely powered off.

**Option 2: If** you choose "Instant OFF." In the BIOS CMOS Setup, the power switch will operate like a normal ON / OFF Power button.

#### **2.6.2. S3 LED Connector (Only available on the 845S-AD)**

Power on suspend / Suspend to RAM LED Connector ( S1 / S3 State ). This LED will be used to indicate the status of Power on suspend (S1) or suspend to RAM (S3) state depend on ACPI setting.

#### **2.6.3. IDE HDD LED Connector**

Any read and write activity by the HDD will turn this LED on.

#### **2.6.4. Reset Button Connector**

If you connect this connector, you will be able to reset you computer by pressing the reset button at the front of the chassis.

<span id="page-22-0"></span>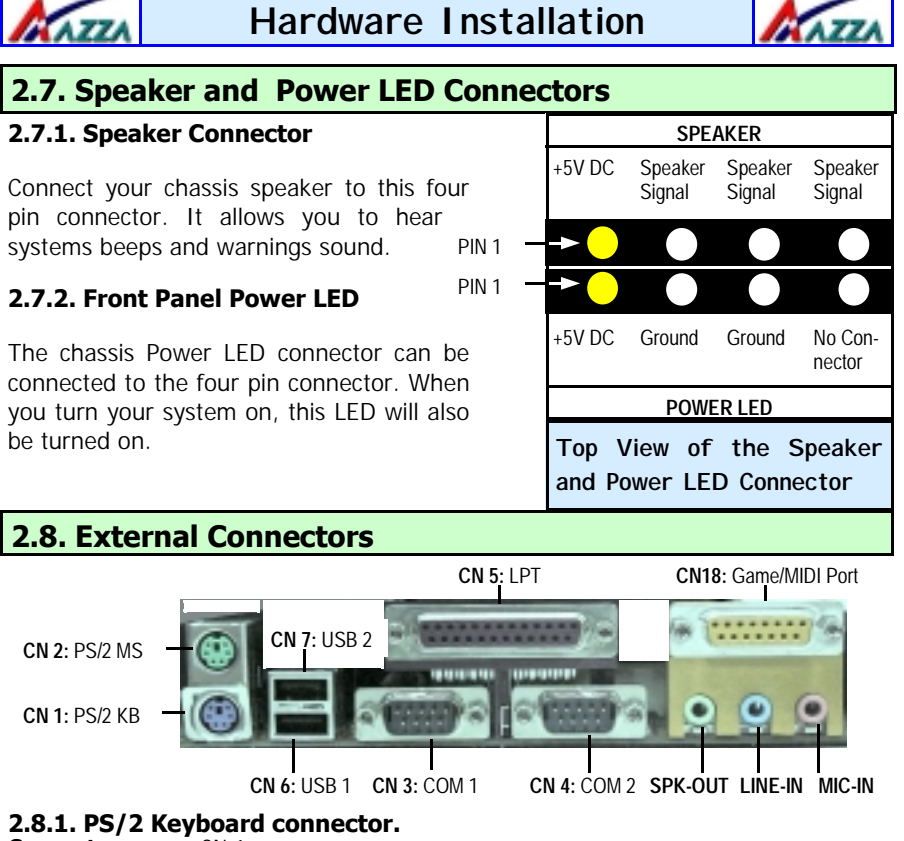

**Connector:** CN 1<br> **Type:** 6 pin **Type:** 6 pin female

This connector only supports a PS/2 keyboard plug. If you have a standard AT size (large DIN) keyboard plug, you need to use a mini DIN adapter.

#### **2.8.2. PS/2 Mouse connector.**

**Connector:** CN 2 **Type:** 6 pin female.

This connector only supports a PS/2 mouse plug. If a PS/2 mouse is detected then IRQ 12 will be directed to **CN 2**.

<span id="page-23-0"></span>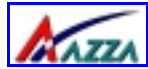

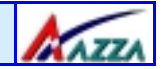

# **2.8.3. Serial Port 1 (COM 1) and Serial Port 2 (COM 2)**<br>**Connector:** CN 3 (COM 1)/ CN 4 (COM 2)

**Connector:** CN 3 (COM 1)/ CN 4 ( COM 2)<br>**Type:** 9 pin male/9 pin male **Type:** 9 pin male/9 pin male

One serial port is available for a mouse and other serial devices. (I/O addresses used are 3F8H/2F8H/3E8H/2E8H and IRQ3/IRQ4, selected by CMOS setup.)

# **2.8.4. Parallel Port Connector**

**Connector: Type:** 25 pin female.

This parallel port is used by printers which support the SPP, EPP and ECP modes IRQ7 or IRQ5 can be selected. The ECP mode will use either DMA 3 or DMA 1 (which can be selected by the BIOS setup program).

#### **2.8.5. Universal Serial Bus (USB) Port 1 & 2**

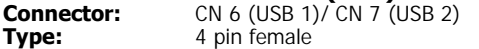

Two USB ports are available for connecting USB devices. The mainboard is also equipped with an expansion connector that supports two additional USB external connectors. (The USB cable is not included with the mainboard).

#### **2.8.6. Audio/Game Port Connector**

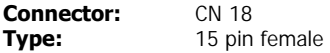

The Game/MIDI port connector is a dual purpose connector. It can either be used to connect a joystick to the computer for game participation, or it can be used to attach an external MIDI device. All these motherboards have 3D audio interfaces onboard.

### **2.9. Jumper Settings**

Jumpers are built on the mainboard to allow the user flexibility to configure the mainboard settings to meet their specific requirements. These mainboards have both two pin and three pin jumpers.

If a two pin jumper has a jumper cap on it we say that it is short. If there is no Jumper cap we say it is open. On a three pin jumper if a jumper cap is inserted on pins 1 and 2 we say **PIN 1** and **PIN 2** are **SHORT**. When the jumper cap is inserted on pin 2 and 3, we say **PIN 2** and **PIN 3** are **SHORT** (see the diagrams below).

<span id="page-24-0"></span>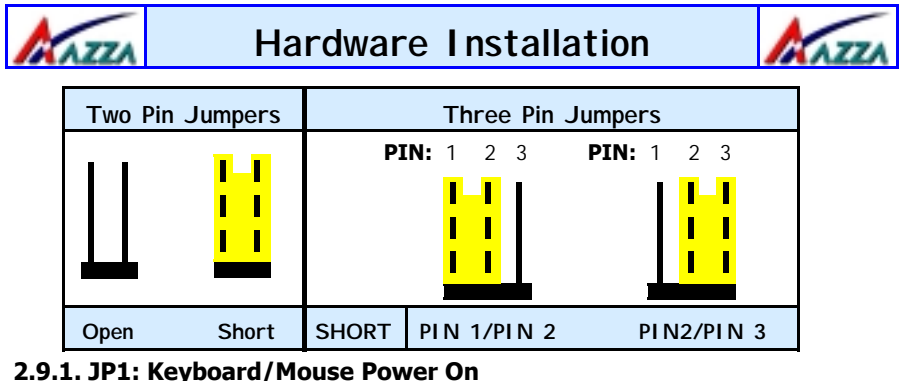

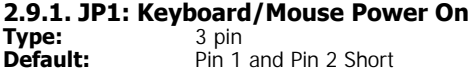

This jumper allows you to Power On your system using your mouse or keyboard. If you short Pin 1 and Pin 2 then the "**Keyboard/Mouse Power On**" function will be disabled. If Pin 2 and Pin 3 are short then the "**Keyboard/Mouse Power On**" function will be enabled. If you choose to enable this option then you need to enable the **POWER ON** field in the **Integrated Peripherals** Menu (Section 3.6, pg 34) of the BIOS setup.

#### **2.9.2. JP2: CPU FSB Clock Selection**

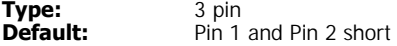

This jumper allows you to select the CPU FSB Clock speed. If Pin 1 and Pin 2 are left in the default settings (pin 1 and pin 2 short) then the mainboard will automatically detect the FSB Clock speed. If Pin 2 and Pin 3 are short then the FSB will be forced to be 400 MHz. If all the pins are left open then the FSB will be forced to be 533MHz.

#### **2.9.3. JP3: S3 (STR) Function (Only on the 845S-AD)**

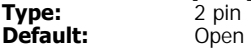

When the system is in suspend mode the Suspend to RAM allows the system/ application state to be saved in the RAM. When this mode is activated very little power is used by the system. It is almost as if the system has been turned off completely. When a user reactivates the system it will rapidly "wake up" to the previous state and the long boot phase can be avoided. To enable this option **JP3** must be short.

<span id="page-25-0"></span>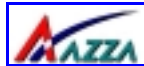

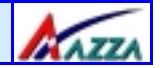

#### **2.9.4. JP5: Voice Alarm Language Selection (Only on the 845S-AD) Type:** 2 pin<br>**Default:** Open Default:

This motherboard has the ability to give voice warning messages during hardware debugging. If you leave it open (the default setting) you will receive English messages. If you short the jumper you will receive Chinese messages.

#### **2.9.5. JP6: Clear Password**

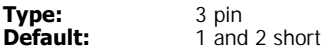

If you forget your keyboard power-on password you can use JP6 to clear it from the I/O chip (where it is stored). To do this you must:

- a) Turn off your PC
- b) Short Pin 2 and Pin 3 on JP6 for 3-5 seconds.
- C) Put the Jumper back on 1 and 2
- d) Power on the PC and run the BIOS setup program.

#### **2.9.6. JP7: USB3/4 Wake Up From STR Mode (Only on the 845S-AD) Type:** 3 pin **Default:** 1 and 2 short

When the system goes into STR mode and if Pin 2 and Pin 3 are short the USB devices attached to USB 3 and USB 4 will be able to wake up the system when any activity is detected.

#### **2.9.7. JP8: Memory Stick Reader Selection (Only on the 845S-AD)**

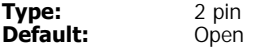

If CN43 is connected to a Memory Stick module then **JP8** should be left open. If CN43 is connected to an SD memory module then **JP8** should be short.

#### **2.9.8. JP11: Clear CMOS**

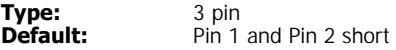

If you have made an improper setting in the BIOS setup and your computer is not functioning, or if you have forgotten your password, you can use this jumper, JP11, to clear the CMOS and to reconfigure your system.

#### **To clear the CMOS, please follow these instructions:**

- 1. Turn the system power "OFF" and unplug your computer.
- 2. Insert the jumper cap on Pin 2 and Pin 3 for  $3 \sim 5$  seconds.
- 3. Pull out the jumper cap and replace it on Pin 1 and Pin 2.
- 4. Turn your PC on and run the BIOS setup program.

<span id="page-26-0"></span>

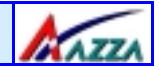

# **Chapter 3 - Managing the PC BIOS**

# **3.1. Award BIOS CMOS Setup Utility**

Once you have installed the mainboard you still need to setup the BIOS before you can run your PC. The EEPROM on the mainboard stores the AWARD BIOS CMOS Setup Utility, which allows you to configure your system. When you want to configure or make any changes to the configuration of your system BIOS you must run the BIOS CMOS Setup Utility.

#### **GETTING STARTED**

Every time you start your computer, the system provides you with an opportunity to run the BIOS CMOS Setup Utility. As soon as you turn on your system, press the <Delete> button to activate the BIOS CMOS Setup Utility. ]

If your computer finishes the POST (Power-On-Self-Test) the BIOS CMOS Setup Utility will **not be** activated. If your computer completes the POST you need to restart the system to activate the BIOS CMOS Setup Utility. To restart the system, you can either turn the power off, press the reset button on your chassis or press the  $\langle$ Ctrl $> + \langle$ Alt $> + \langle$ Delete $>$  button. In all three cases the system will restart and, to activate the BIOS CMOS Setup Utility, you must immediately press the <Delete> button.

### **3.2. Main Menu**

Once you have called up the BIOS CMOS Setup Utility, the following screen will appear:

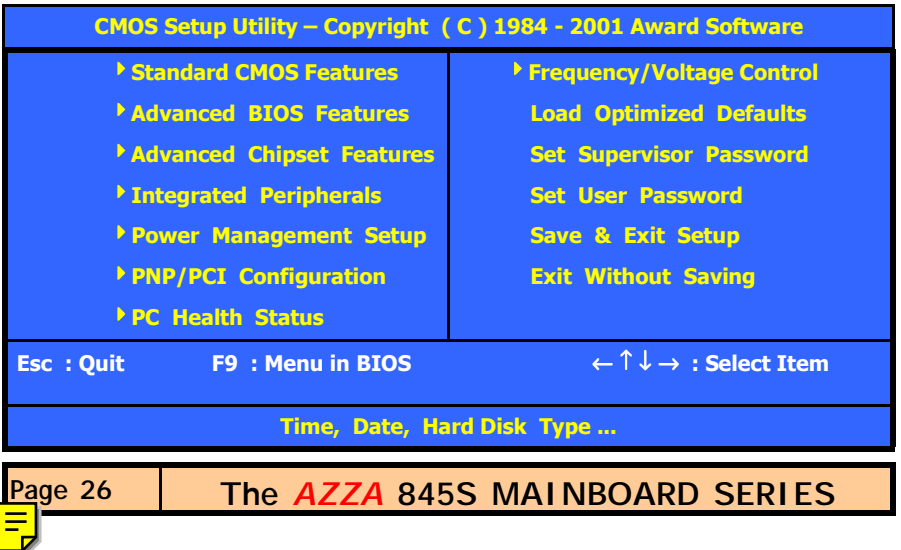

<span id="page-27-0"></span>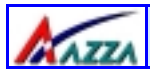

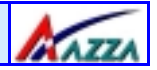

**Note! BIOS software is continuously updated therefore the BIOS menus and the descriptions that are given in this manual are for reference purposes only.** 

#### **Navigation Keys**

You will notice a legend bar at the bottom of the main menu. The keys in this legend bar show you how to navigate through the setup menus. The table below lists the control keys with their corresponding functions: -

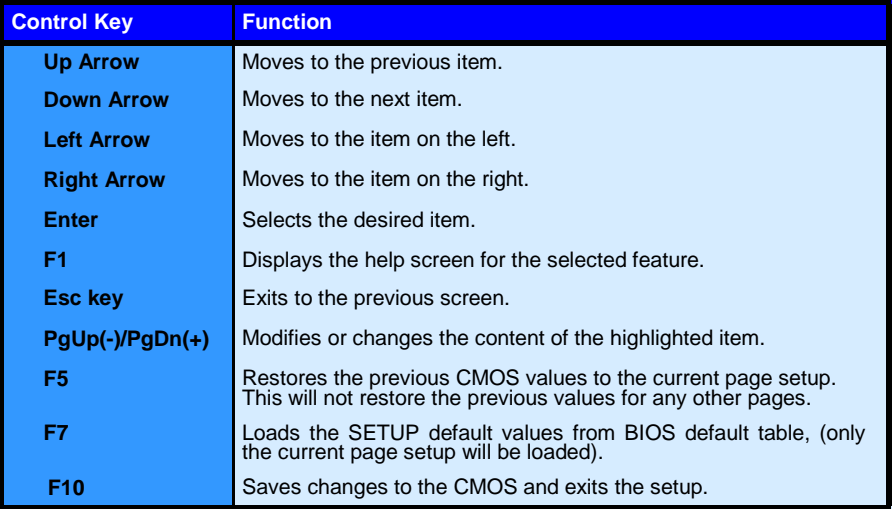

### **[3.3. Standard CMOS Setup \(Menu on page 28\)](#page-28-0)**

#### **Date (mm : dd : yy)**

Sets your system to the date that you specifiy (usually the current date). The format is month, day, and year. Press the right or left arrow key to move to the desired field (month, date, year). Press the PgUp or PgDn key to increment the setting, or type the desired value into the field.

#### **Time (hh : mm : ss)**

Sets your system to the time you specify (usually the current time). The format is hour, minute, second. The time format is based on the 24-hour military-time clock. For example, 1 p.m. is 13:00:00. Press the right or left arrow key to move to the desired field. Press the PgUp or PgDn key to increment the setting, or type the desired value into the field.

<span id="page-28-0"></span>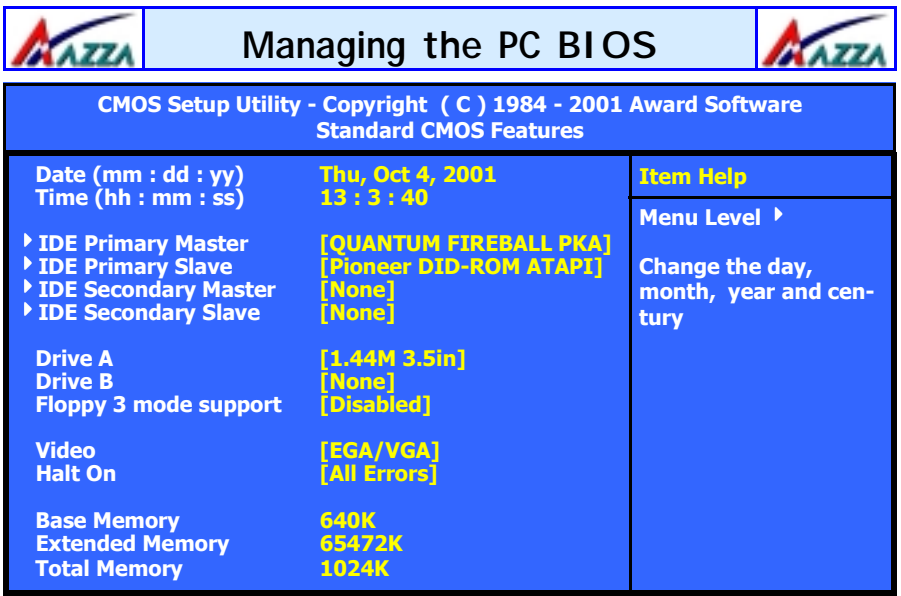

#### **IDE Primary / Secondary, Master / Slave**

This mainboard supports four IDE Hard Drives. These fields allow you to set your Hard Drive parameters. Move the selection bar to the IDE Hard Drive you want to configure. Press the "ENTER" key. If you select "AUTO" the system BIOS will detect the HDD type automatically.

#### **Drive A /B**

The 845S mainboard series can support up to two floppy disk drives. These two selection fields allow you to select the floppy drives that are installed on your computer. Select the correct specifications for the diskette drive(s) installed on your computer.

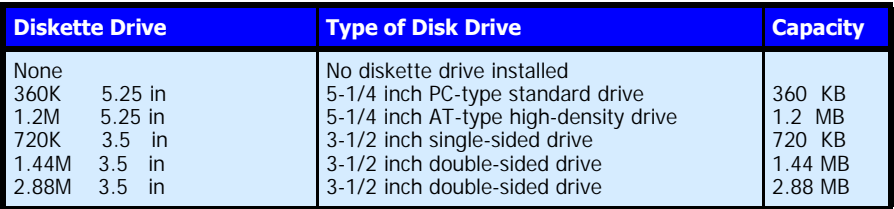

#### **Floppy 3 Mode Support**

If you have installed a 3.5 inch high capacity floppy disk drive you need to enable this option. If you have not installed one of these drives use the default setting.

**Page 28 The AZZA 845S MAINBOARD SERIES** 

<span id="page-29-0"></span>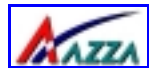

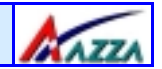

#### **Video**

This field selects the type of primary video subsystem that is on your computer. The BIOS CMOS Setup Utility will automatically detect the correct video type.

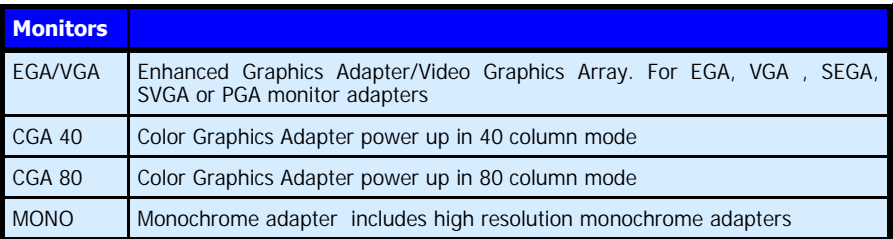

#### **Halt On**

This field allows you to decide which errors, detected during the Power On Self Test (POST), will halt the system.

#### **Base Memory / Extended Memory / Total Memory**

This field displays the amount of memory detected by the system during boot up. This is a display only field. You cannot make any changes to this field.

**Base Memory:** Indicates the memory installed below the conventional 1MB space.

**Extended Memory:** Indicates the memory installed above the 1MB space. **Total Memory:** Indicates the total memory installed in the PC system.

#### **[3.4. Advanced BIOS Settings \(Menu on page 30\)](#page-30-0)**

#### **Virus Warning**

When you enable the virus warning you will receive a warning message whenever a program (specifically, a virus) attempts to write to the boot sector or the partition table of the hard disk drive. If you receive such a message you should immediately run an anti-virus program. Keep in mind that this feature **only** protects the boot sector and not the entire hard drive.

**NOTE! Many disk diagnostic programs that access the boot sector table can trigger the virus-warning message. If you plan to run such a program, we recommend that you first disable the virus warning.** 

<span id="page-30-0"></span>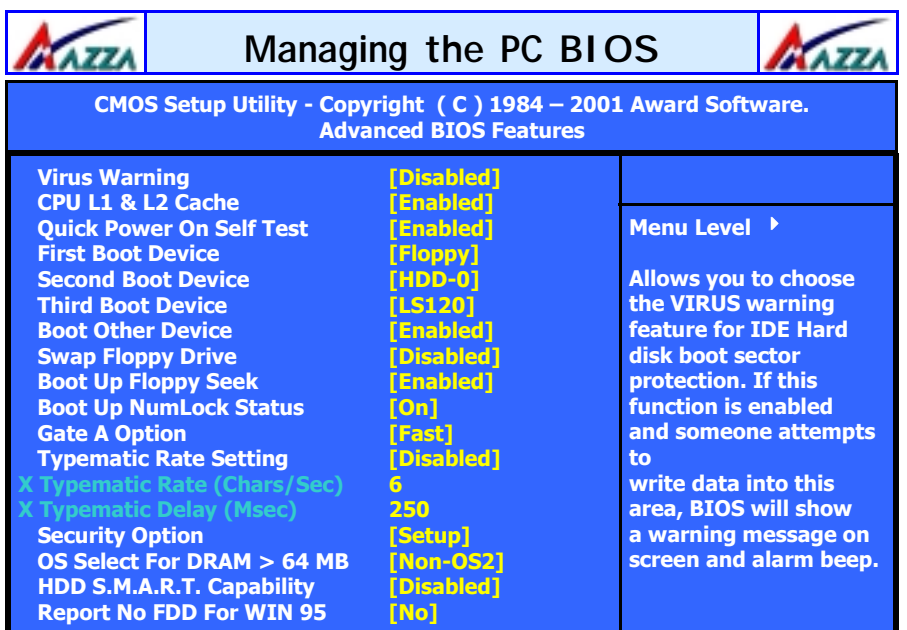

#### **CPU L1 & L2 Cache**

This BIOS setting can be used to enable or disable the CPU's L1 (primary) and L2 (secondary) cache.

#### **Quick Power On Self Test**

If enabled the amount of time required to run the power-on self-test (POST) will decrease. A quick POST skips certain steps. We recommend that you disable quick POST. It is better to find a problem during POST than to lose data during your work.

#### **First / Second / Third Boot Device**

These fields allow you to decide the boot sequence of your bootable devices such as Floppy Drive, Hard Drive, CD ROM...etc

#### **Boot Other Device**

When this field is enabled you will be able Boot your computer from a another device, not your HDD or FDD.

#### **Swap Floppy Drive**

This field is effective only in systems with two floppy drives. When Enabled is selected physical drive B is assigned to logical drive A, and physical drive A is assigned to logical drive B.

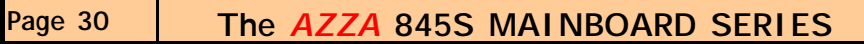

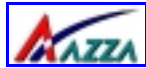

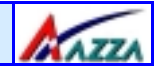

#### **Boot Up Floppy Seek**

When enabled, the BIOS tests (seeks) floppy drives to determine whether they have 40 or 80 tracks. Only 360-KB floppy drives have 40 tracks; drives with 720 KB, 1.2 MB, and 1.44 MB capacity all have 80 tracks. Very few modern PCs have 40-track floppy drives so we therefore recommend that you set this field to Disabled to save time.

#### **Boot Up NumLock Status**

This controls the state of the NumLock key when the system boots. This field is toggled between On or Off. When it is on the numeric keypad generates numbers instead of controlling the cursor operations. When it is off the numeric keypad controls cursor operations and does not generate numbers.

#### **Gate A20 Option**

Gate A20 is a signal that gives the system access to addresses higher than A19. If you select Fast the chipset will control this signal. If you select normal a pin in the keyboard controller will control the signal.

#### **Typematic Rate Setting**

The keyboard controller determines the rate at which the keystrokes from the keyboard are repeated. If you enable this option then the typematic rate and the typematic delay can be selected.

#### **Typematic Rate**

This is the rate a character will repeat itself on the screen when you hold down a key.

#### **Typematic Delay**

This is the delay time (Msec) before the repetition of characters starts.

#### **Security Option**

This field allows you to select the "Setup" or "System" security option. It works concurrently with the " Set Supervisor Password" in the main menu.

When the "Setup" option is selected, you will be prompted to enter your "Password" before you can start the BIOS CMOS Setup Utility. When you select "System" option, you will be prompted to enter your password in order to load the Operating System.

<span id="page-32-0"></span>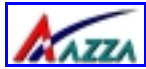

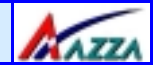

#### **TIP: Forgot your password then clear the RTC RAM**

If you happen to forget your password you can use Jumper 11 (JP11) to clear the password by erasing the CMOS Real Time Clock (RTC) Ram. For further details on how to do this please see section 2.9.8 on page 25.

#### **OS Select For DRAM > 64MB**

Only select OS2 if you are running an OS/2 operating system with a RAM greater than 64 Mb. Otherwise, for all other operating systems, use the default setting "Non-OS2"

#### **HDD S.M.A.R.T Capability**

You may "enable" this option if your Hard Drive supports the S.M.A.R.T. technology (Self Monitoring Analysis Reporting Technology) feature. S.M.A.R.T. will monitor and report your Hard Drive health status. Ask your Hard Drive Vendor for further information.

#### **Note! Using this feature may decrease system performance.**

#### **Report No FDD For WIN 95**

If you are not using a floppy disk this option allows you to release IRQ6. To do this set this option to Yes. You should then also disable the Onboard FDC Controller in the Integrated Peripherals Screen.

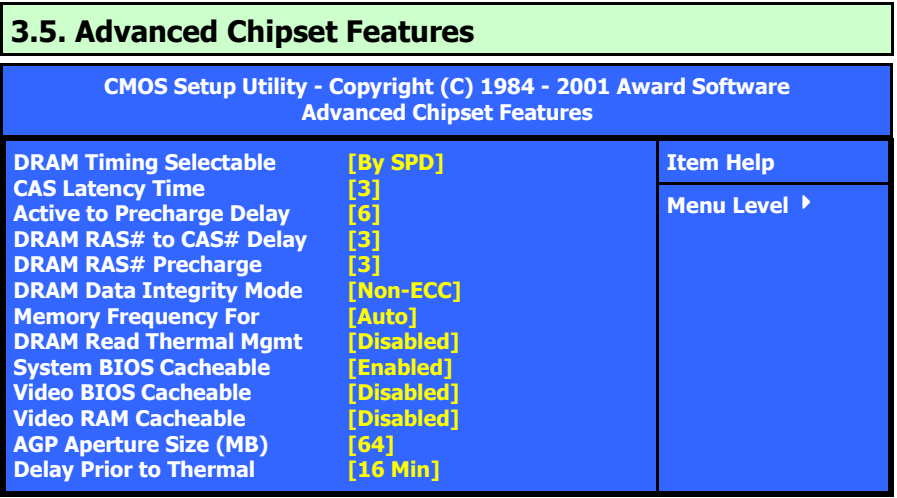

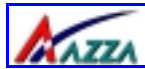

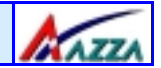

#### **DRAM Timing Selectable**

This field determines the DRAM read/write timing. The performance parameters of the memory chips (DRAM) you have installed will determine the value in this field. Do not change the value from the factory setting unless you install new memory that has a different performance rating than the original DRAMs.

#### **CAS Latency Time**

The time delay (in clock cycles, CLKS) that passes before the SDRAM starts to carry out a read command after it has been received. The number of CLKs that occur before the first part of a burst transfer is completed is also determined by this field.

#### **DRAM RAS# to CAS# Delay**

When the DRAM is refreshed, both rows and columns are addressed separately. This setup allows you to determine the timing of the transition from Row Address Strobe (RAS) to Column Address Strobe (CAS).

#### **DRAM RAS# Precharge Time**

If the DRAM is not continually refreshed it's data will be lost. DRAM is normally refreshed as a result of a single request. This field lets you select the number of CLKs allocate for the RAS to accumulate its charge before the DRAM is refreshed. If there is not sufficient time then the refresh may be incomplete and some of the data can be lost.

#### **DRAM Data Integrity Mode**

Error Checking and Correction (ECC) should only be used in conjunction with a special 72-bit ECC RAM. If you are using ECC RAM you should select **ECC**. This feature will enable the system to detect and correct single-bit errors and detect (not correct) double-bit errors. If you do not have ECC RAM then select **Non-ECC** (the default mode).

#### **Memory Frequency For**

This field allows you to manually select the frequency of the memory modules you are using. This mainboard supports both PC100 and PC133 SDR modules. If you do not know what the frequency of your memory modules is then select auto and the system will automatically decide.

<span id="page-34-0"></span>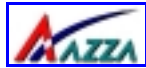

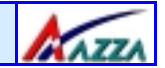

#### **System BIOS\ Video BIOS \Video RAM Cacheable**

These fields enable (disable) the caching of the **System BIOS** , the **Video BIOS**  and the **Video RAM**. The **Sysem BIOS** is cached at F0000h-FFFFFh, the **Video BIOS** is cached at C0000h-C7FFFh, and the **Video RAM** is cached at A0000h-AFFFFh. All three are cached via the L2 cache. If these options are enabled, access to the system BIOS may speed up **BUT** if any other program tries to write to the memory locations specified above then the system will crash. We recommend that you disable these options. **Note** The System/Video BIOS can only be cached when the System BIOS/Video BIOS has been shadowed.

#### **AGP Aperture Size**

This field selects the size of the Accelerated Graphics Port (AGP) aperture. The aperture is a portion of the PCI memory address range dedicated for graphics memory address space. Host cycles that hit the aperture range are forwarded to the AGP without any translation. The default is 64MB. You may increase this memory when you need to have faster access for 3D graphics applications (e.g. games).

### **[3.6. Integrated Peripherals \(Menu on page 35\)](#page-35-0)**

#### **On-Chip Primary PCI IDE/On-Chip Secondary PCI IDE**

These two options (option 1 and option 6) allows you to enable or disable the onboard IDE Interface.

#### **Primary/Secondary, Master/Slave PIO**

The four IDE PIO (Programmed Input/Output) fields let you set a PIO mode (0-4) for each of the four IDE devices that the onboard IDE interface supports. Modes 0 through 4 provide successively increased performance. In Auto mode, the system automatically determines the best mode for each device.

#### **Primary/Secondary, Master/Slave UDMA**

Ultra DMA/66 implementation is possible only if your IDE hard drive supports it and the operating environment includes a DMA driver (Windows 98 OSR2 or a third-party IDE bus master driver). If your hard drive and your system software both support Ultra DMA/66, select Auto to enable BIOS support.

#### **USB Controller**

This field allows you to enable or disable the onboard USB Controller.

# **Page 34 The AZZA 845S MAINBOARD SERIES**

<span id="page-35-0"></span>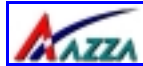

# **Managing the PC BIOS**

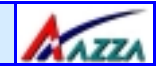

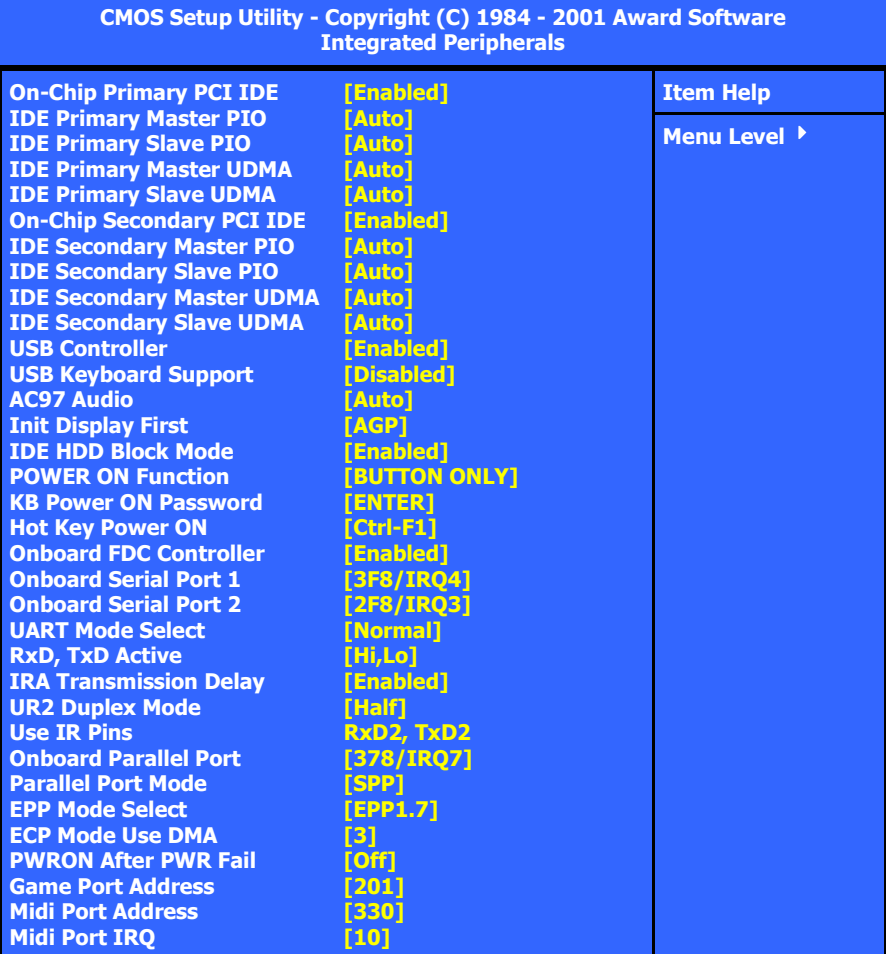

#### **USB Keyboard Support**

If you are using an older (legacy) operating system (such as MS-DOS) and you're installing a USB keyboard you must **enable** this Field. For PnP O/S like Windows 98, Windows 2000, Windows ME etc you should retain the default setting.

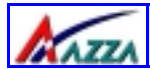

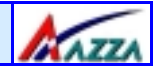

#### **AC97 Audio**

If you want to enable the on-chip audio capabilities of your system you need use the default setting "Auto". If you install an add on sound card you must disable this field.

#### **Init Display First**

When both an AGP and PCI VGA card are installed on a mainboard, this field can be used to determine the display loading priority during System Startup.

#### **IDE HDD Block Mode**

Block Mode is also called Block Transfer, Multiple Commands, or Multiple Sector Read/Write. If your IDE hard drive supports Block Mode (most new drives do) then this field should be enabled. If this field is enabled then the optimal number of block read/writes per sector the drive can support will be determined automatically.

#### **POWER ON Function**

The POWER ON Function allows you to select different ways to power on your PC System.

#### **KB Power ON Password**

When you select KB Power ON Password to power ON the PC system in the previous field, you may enter your personal password into this field. When you are finished , you may use the password to power on your PC system. If you forget your password refer to **section 2.9.5**.

#### **Hot Key Power On**

When you select Hot Key Power On to Power ON the PC System in the previous selection field, you may select a set of "Hot Key" in this field . When finished you may use the hot key combination to power on your PC System.

#### **Onboard FDC Controller**

Select Enabled if your system has a floppy disk controller (FDC) installed on the system board and you want to use it. If you install an add-in FDC or the system has no floppy drive, select Disabled in this field.

# **Page 36 The AZZA 845S MAINBOARD SERIES**

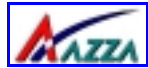

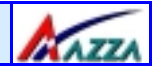

#### **Onboard Serial Port 1/Port 2**

These two selection fields allow you to select the I/O address and corresponding interrupts for the first and second serial ports.

#### **UART Mode Select**

Your system may offer a variety of infrared modes on the second serial port. The options are Standard, HPSIR or ASKIR.

#### **RxD, TxD Active**

This field allows you to set the IR reception/transmission polarity as high or low. To determine which polarity is appropriate you must refer to the documentation for your IR peripheral.

This field is usually found under the Onboard Serial Port 2 option. If you disable the Onboard Serial Port 2 option then you will probably not be able to configure this field.

#### **IR Transmission Delay**

This field allows you to "Enable" or "Disable" the IR Transmission Delay.

#### **UR2 Duplex Mode**

This Field allows you to select the IR half or full duplex function.

#### **Use IR Pins**

To determine the correct settings for the TxD and RxD signals of your IR peripheral component, you need to consult the components manual.

#### **Onboard Parallel Port**

This item allows you to determine the I/O address and the IRQ for the onboard parallel port. The default settings are adequate and should not give you any problems. If they do you can try to change them.

#### **Parallel Port Mode**

This field allows you to select an operating mode for the onboard parallel (printer) port. Select Normal, Compatible, or SPP unless you are certain your hardware and software both support one of the other available modes.

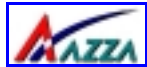

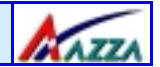

#### **EPP Mode Select**

This field allows you to choose the EPP version you want to use. We recommend that you use EPP 1.9 for the best performance but if you do you may have some connection problems so try setting it to EPP 1.7.

#### **ECP Mode Use DMA**

This item allows you to select a DMA channel for the parallel port for use during ECP.

#### **PWRON After PWR Fail**

See the following table for all the options.

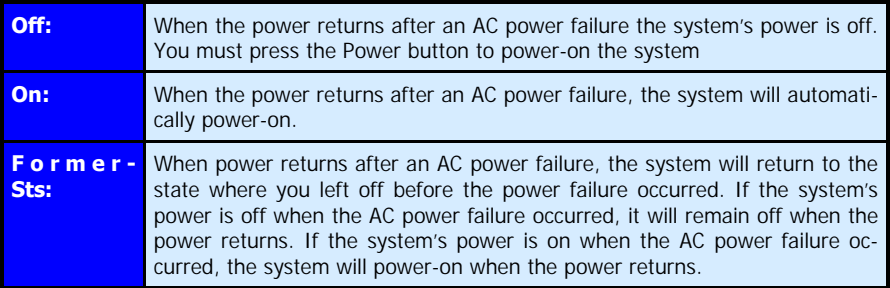

#### **Game Port Address**

This field allows you to select the I/O address for the onboard game port. The default is 201.

#### **Midi Port Address**

This field allows you to select the I/O address for the onboard MIDI port. The default is 330.

#### **MIDI Port IRQ**

This field allows you to select the IRQ for the onboard MIDI port. The default is 10.

<span id="page-39-0"></span>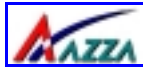

# **Managing the PC BIOS**

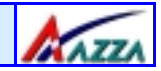

### **3.7. Power Management Setup**

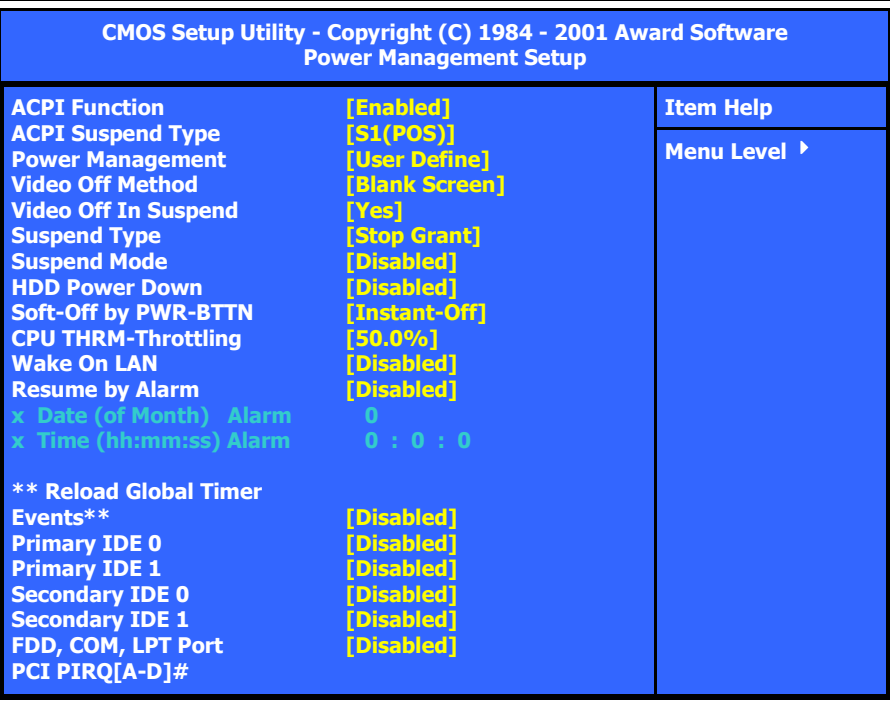

#### **ACPI function**

This item allows you to enable/disable the Advanced Configuration and Power Management (ACPI).

#### **ACPI Suspend Type**

This field allows you to select the mode of the suspended state. You have two op-

#### **Power Management**

This category allows you to select the degree of power saving. The choices are shown in the menu on the following page.

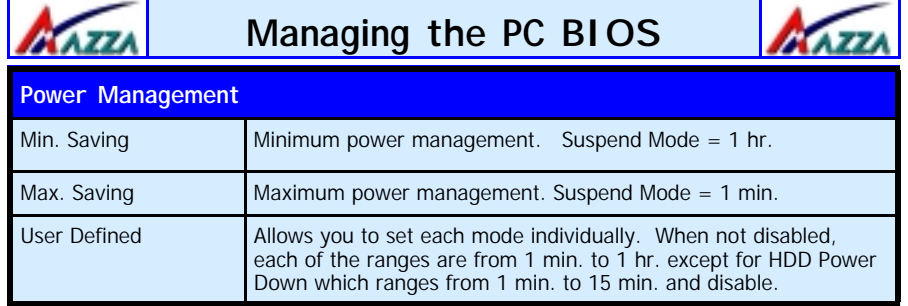

#### **Video Off Method**

This field determines how a monitor is made blank. See the following table.

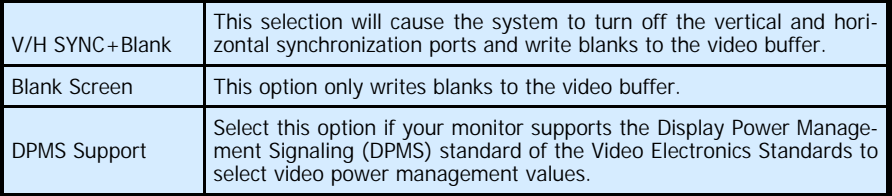

#### **Video Off In Suspend**

This field has two options: **Yes** or **No.** These options allows you to determine the way in which the monitor is switched off.

#### **Suspend Type**

This field allows you to select the status of the CPU when the system goes into the suspend mode. If you select by Stop Grant the CPU stops running completely, by "PWRON Suspend" keeps the CPU.

#### **Suspend Mode**

When enabled, after the set time of system inactivity, all devices except the CPU will be shut off.

#### **HDD Power Down**

If this field is enabled, after a set time of system inactivity, the hard disk will be powered down while all the other devices remain active.

#### **Soft-Off by PWRBTN**

Pressing the power button for more than 4 seconds forces the system to enter the Soft-Off state when the system has "hung".

**Page 40 The AZZA 845S MAINBOARD SERIES** 

<span id="page-41-0"></span>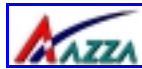

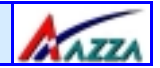

#### **CPU THRM-Throttling**

This field allows you to select the CPU Throttle rate. When the CPU temperature is too high, the onboard hardware monitoring will tell the CPU to reduce it's processing speed to the throttling speed to protect the CPU . This function will not work when the **CPU Warning Temperature** is Disabled.

#### **Wake On LAN**

An input signal from the LAN will wake up the system from a soft off state.

#### **Resume By Alarm**

This field allows you to wake up the system at a predetermined date in the future. If you select Enabled then you need to enter the date and the time at which you want the system to "wake up."

#### **\*\*Reload Global Timer Events\*\***

When Enabled, an event occurring on each device listed below will restart the global time for the standby mode.

> Primary IDE 0 Primary IDE 1 Secondary IDE 0 Secondary IDE 1 FDD, COM, LPT Port PCI PIRQ[A-D]

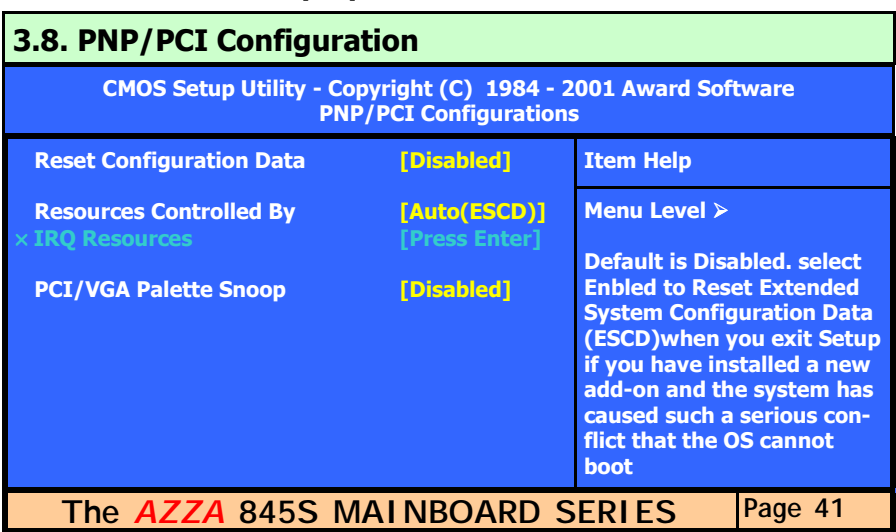

<span id="page-42-0"></span>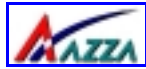

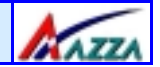

#### **Reset Configuration Data**

Normally, you leave this field Disabled. If you have installed a new add-on and the system reconfiguration has caused such a serious conflict that the operating system cannot boot then select Enabled. Selecting Enabled will reset the Extended System Configuration Data (ESCD).

#### **Resources controlled By**

Award Plug and Play BIOS has the capacity to automatically configure all of the boot and Plug and Play compatible devices. However, this capability means absolutely nothing unless you are using a Plug and Play operating system such as Windows<sub>98</sub>.

#### **IRQ Resources**

When resources are controlled manually, assign each system interrupt a type, depending on the type of device using the interrupt

#### **PCI/VGA Palette Snoop**

Some display cards are non-standard VGA card (such as graphics accelerator or MPEG Card) which may not display color properly on your screen. "Enable" the setting in this field may correct this problem. Leave it "Disabled" as the default

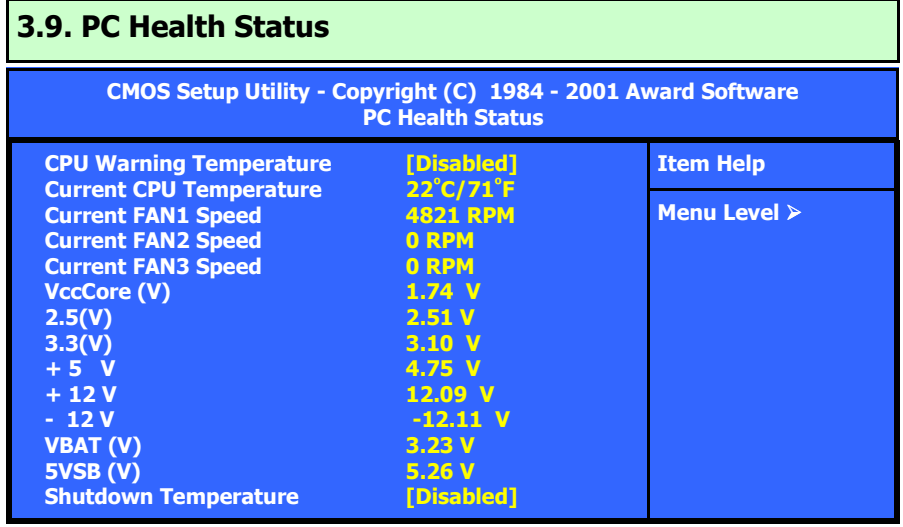

The PC Health Status menu allows you to monitor the health status of your PC system .You can select a field of interest and monitor it's status .

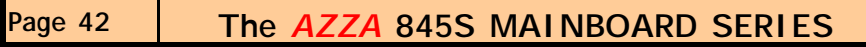

<span id="page-43-0"></span>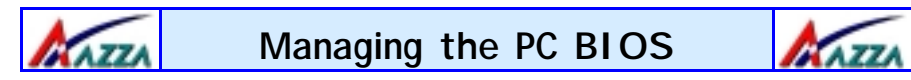

The PC Health Status menu allows you to monitor the health status of your PC system .You can select a field of interest and monitor it's status .

#### **CPU Warning Temperature**

This field allows you to select an operating temperature range for your CPU. If the CPU temperature moves out of this range, any warning mechanism you have programmed into your system will be activated.

#### **Current CPU Temp.**

This field shows the current temperature for CPU.

#### **Current FAN1/FAN2/FAN3 Speed**

This field shows you the speeds of the three cooling fans on the mainboard.

#### **Vcore**

This field and the files below show you the current system voltage

#### **Shutdown Temperature**

When the system reaches a certain maximum temperature the system will automatically shutdown.

# **3.10. Frequency/Voltage Control**

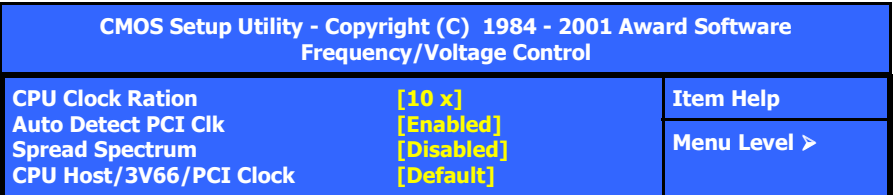

#### **CPU Clock Ratio**

This field allows you to select the CPU clock ratio. Most CPU clock ratios are fixed inside the CPU by the manufacturers that prohibit you to make any changes. In this case, the setting in this field will make no change to the CPU clock ratio since it locks and is automatically determined.

<span id="page-44-0"></span>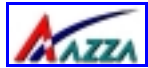

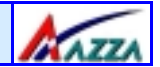

#### **Auto Detect PCI Clk**

When "Enabled" is selected, the mainboard will detect the presence of devices on PCI slots. When there is no device present on some of the PCI connectors, the clock on the related PCI slot will be disabled to reduce the Electro-Magnetic Interference (EMI).

#### **Spread Spectrum**

When Spread Spectrum is enabled, the EMI radiation on this mainboard will be reduced.

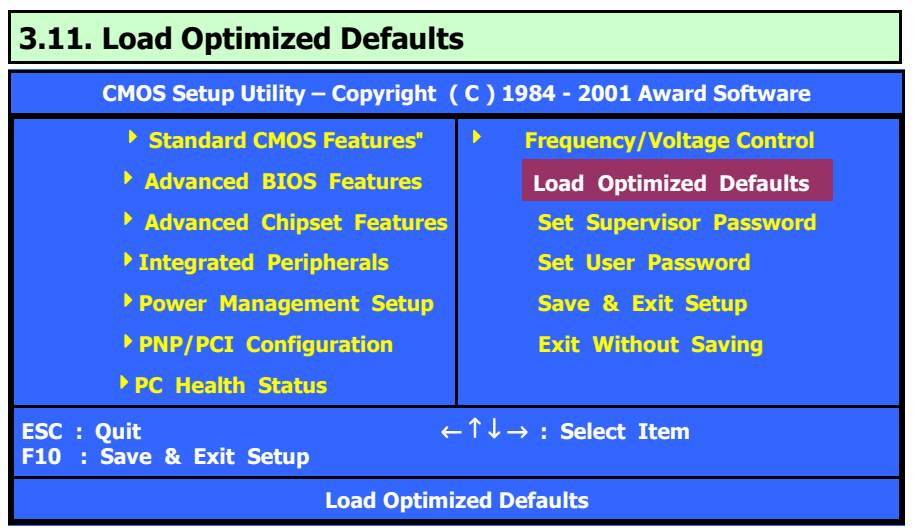

There is CMOS memory on the mainboard that can be used to store the system settings. If you don't know how to use the Award BIOS CMOS Setup Utility to select the settings, you may use this field to load the optimized defaults which are defined in the system BIOS. **Our engineer recommends the Optimized Defaults.** If this option is selected it will give a series of parameters that will ensure the reliability and performance of your PC.

If you lose your CMOS data or you don't know how to complete the setup procedure, you may use this option to load the Optimized default values from the BIOS default table.

If the CMOS data is corrupted, or if you selected some CMOS settings and find that the PC system becomes very unstable, you should try to load the optimized default values first and then re-configure the BIOS.

# **Page 44 The AZZA 845S MAINBOARD SERIES**

<span id="page-45-0"></span>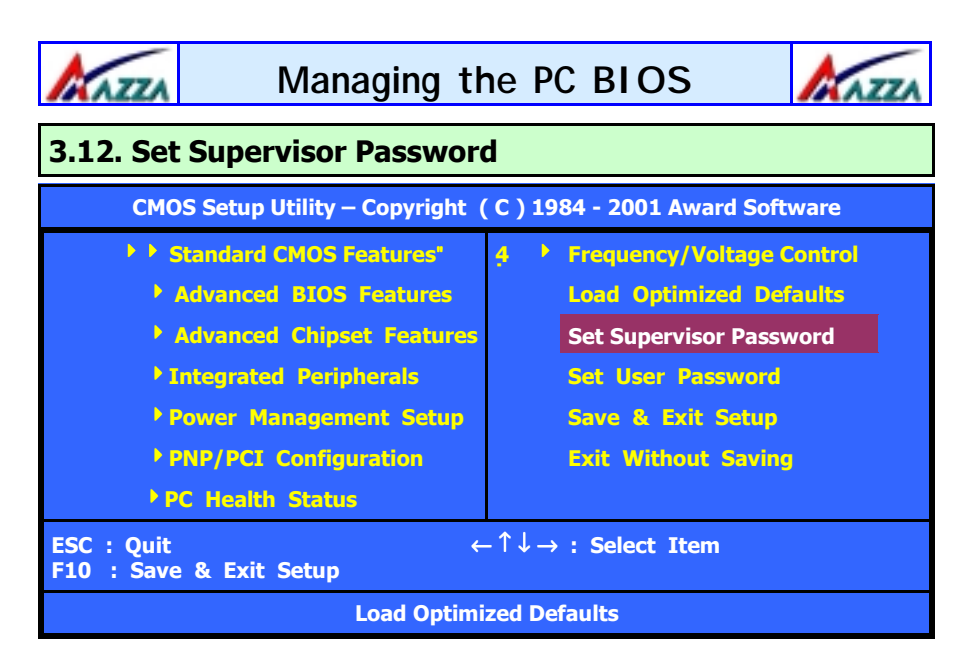

The "SUPERVISOR PASSWORD" is for you to control unauthorized access to your BIOS CMOS Setup or Booting into the your PC system. The Supervisor Password option is used together with the Security Option in section 3.4.

#### **When "Setup" is selected in the Security Option:**

If you want to change any BIOS setting, you will have to key-in the Supervisor Password so that you can start the BIOS CMOS Setup Utility and change the system setting.

#### **When "System" is selected in Security Option:**

Whenever you turn on the PC, it will request the user to enter the Password in order to boot up your system. Without the correct password, the PC system will

### **[3.13. Set User Password](#page-46-0)**

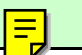

The User Password can be used to check the user's authority. However, this password entry is different from the "SUPERVISOR PASSWORD". The User Password has a different function to the "Supervisor Password" and the "Security Option" setup in Section 3.4.:

<span id="page-46-0"></span>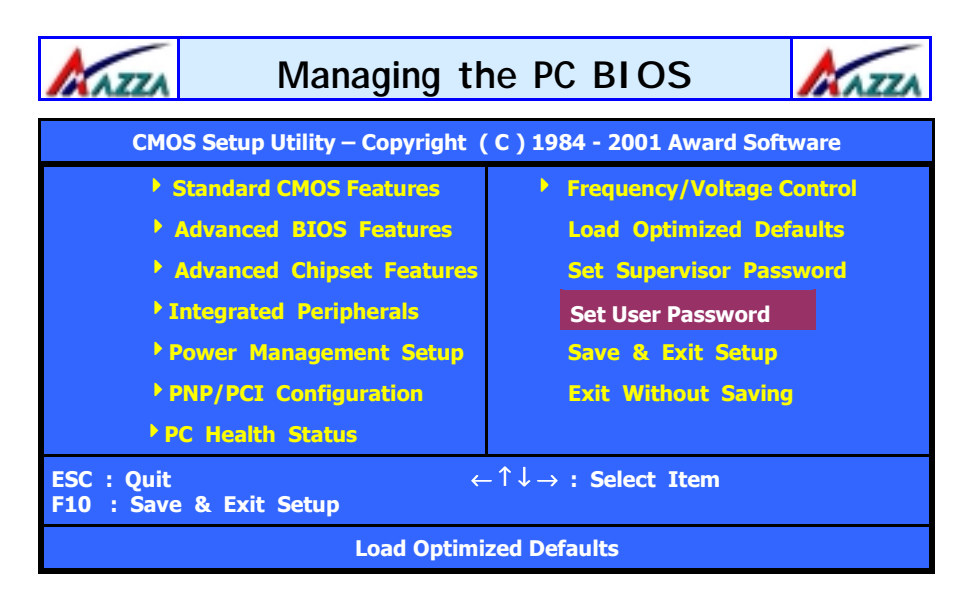

#### **A. When there is the password stored in the "SUPERVISOR PASSWORD"**

#### **1. When "Setup" is selected in the Security Option:**

When you use the "User Password" to log into the BIOS setup program, you can only view the BIOS settings, but you cannot change any settings. The only setting you can change is the "User Password" and you can also select "SAVE & EXIT SETUP" and "EXIT WITHOUT SAVING" from the main menu. (If you use the Supervisor Password to log into the PC system, you will have the complete rights to all the BIOS settings.

#### **2. When "System" is selected in Security Option:**

When you turn on the PC system, it will request that you enter the Password. Without the correct password, the PC system will stop and the operating system won't be loaded.

#### **B. When there is no password stored in the "SUPERVISOR PASSWORD"**

#### **1. When "Setup" is selected in Security Option:**

Users can use the "User Password" to log into the BIOS setup program, and they can change any of the BIOS settings.

#### **2. When "System" is selected in Security Option:**

When you turn on your PC, you will be requested to enter the Password. Without the correct password, the PC system will stop and the operation system will not be

# **Page 46 The AZZA 845S MAINBOARD SERIES**

<span id="page-47-0"></span>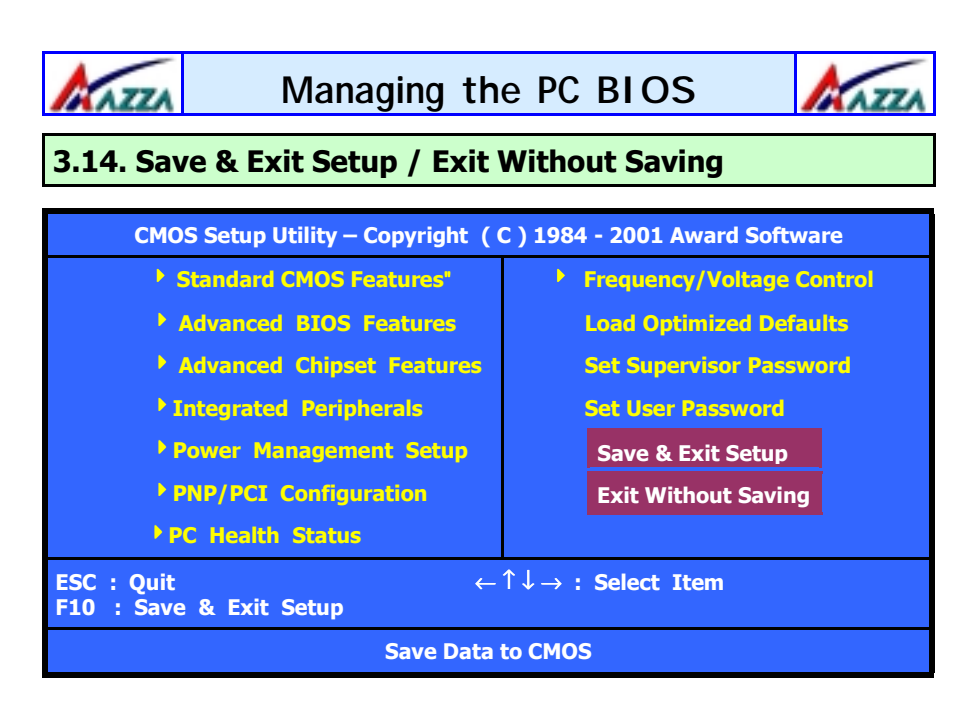

#### **Save & Exit Setup**

This option will save all the setup values to CMOS RAM and exit the SETUP utility. Move the selection bar to "SAVE & EXIT SETUP" and press the "Enter" key, then type "Y" and press the "Enter" key again. The values you have entered will be saved and all the information stored in the CMOS memory.

#### **Exit Without Saving**

This option will exits the setup utility without saving any of the values you changed in the CMOS RAM. If you do not want to save any of the changes, or settings you selected in the BIOS SETUP utility, move the selection bar to the "EXIT

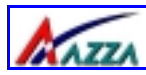

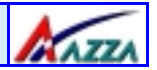

# **This page has intentionally been left blank**

# **This page has intentionally been left blank**

**Page 48 The AZZA 845S MAINBOARD SERIES**